# **OneCNC Profiler**

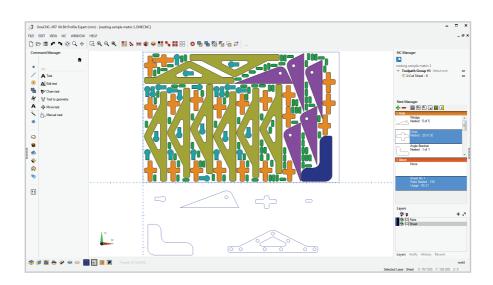

OneCNC Profiler is a hybrid CAD-CAM system with a user-friendly interface designed for nesting 2D parts and cutting them using 2 or 3 axis CNC machines. Parts can be drawn in 2D or imported as 2D or 3D CAD data.

OneCNC integrates the Microsoft Windows interface with a powerful CAD engine. Parts can be designed and modeled in OneCNC, or imported from 2D or 3D CAD files. The part model and geometry data is directly available to the inbuilt CAM functions.

# The purpose of this Manual

This manual covers OneCNC Profiler Expert, Professional, and Express. The manual provides information on how to get started and use OneCNC, it is not designed as a machining instruction manual.

Much of the information in this manual is also contained in the OneCNC Help file, which also contains tutorials and reference information about available procedures and commands.

# **CONTENTS**

| OneCNC Profiler                                          | 1  |
|----------------------------------------------------------|----|
| OneCNC Environment                                       | 5  |
| OneCNC Installation                                      | 6  |
| Minimum System Requirements                              | 6  |
| OneCNC Installation                                      | 6  |
| OneCNC Updates                                           | 9  |
| Series 2 Dongle Installation - dongle numbers from 10000 | 10 |
| Dongle Security                                          | 10 |
| Series 1 Dongles - dongle numbers 1 to 9999              | 11 |
| Start OneCNC and enter the Serial Key                    | 12 |
| Entering serials for optional modules                    | 13 |
| User profile selection                                   | 14 |
| OneCNC Network Installation                              | 16 |
| Running OneCNC Dongle Server as a service                | 21 |
| OneCNC User Interface                                    | 22 |
| Toolbox                                                  | 25 |
| Right Sidebar                                            | 26 |
| NC Manager                                               | 26 |
| Layer Manager                                            | 27 |
| Verify                                                   | 27 |
| History                                                  | 27 |
| Recent Files list                                        | 27 |
| Status Bar                                               | 28 |
| Preset Views                                             | 28 |
| Construction Plane                                       | 29 |
| Display mode                                             | 29 |
| Section Tool                                             | 30 |
| 3D to 2D Automated drawing system                        |    |
| Drawing Color and Style selection                        |    |
| Modifying Entities                                       |    |
| Quick Access Toolbar                                     |    |
| Keyboard Shortcuts                                       |    |
| Mouse Actions                                            |    |
| OneCNC Overview                                          | 34 |
| 2D and 3D Geometry                                       |    |
| 3D Modeling                                              | 36 |
| Toolpathing                                              | 37 |

| Toolpath management                                                                                                    | 37                     |
|----------------------------------------------------------------------------------------------------|------------------------|
| Toolpath Backplot                                                                                                    |                        |
| Metal Removal Simulation (OneCNC Mill and OneCNC La                                                                                                    | athe only) 38          |
| Outputting NC Files                                                                                                    | 39                     |
| OneCNC Integrated Help                                                                                                    |                        |
| Help                                                                                                    | 40                     |
| Tutorials                                                                                                    | 40                     |
| OneCNC CAD Tutorial 1                                                                                                    | 41                     |
| Introduction To Cad Drawing                                                                                                    | 41                     |
| Start a new drawing                                                                                                    | 41                     |
| Lines                                                                                                    | 42                     |
| Rectangle                                                                                                    | 47                     |
| Circles                                                                                                    | 49                     |
| Offset entities and boundaries                                                                                                    | 51                     |
| Moving Entities                                                                                                    | 55                     |
| Copy Entities                                                                                                    | 57                     |
| Rotate                                                                                                    | 59                     |
| Setting Current Drawing Properties                                                                                                    |                        |
| Trimming Entities                                                                                                    | 65                     |
| Chain Selection                                                                                                    | 70                     |
| OneCNC CAD Tutorial 2                                                                                                    | <b>7</b> 4             |
| 2D Drawing                                                                                                    | <i>7</i> 4             |
| Step 1: Draw outer profile                                                                                                    | 75                     |
| Step 2: Draw the angled slot                                                                                                    | 82                     |
| OneCNC CAD Tutorial 3                                                                                                    | 89                     |
| Solid Modeling by Extrusion                                                                                                    | 89                     |
| Step 1: Complete CAD Tutorial 2 and save a copy                                                                                                    | 89                     |
| Step 2: Create a solid by extrusion from curves                                                                                                    | 90                     |
| Step 3: Create the slot with an extrude cut                                                                                                    | 92                     |
| Step 3. Create the slot with all extrade cut                                                                                                    |                        |
| OneCNC CAD Tutorial 4                                                                                                    | <b>9</b> 4             |
| ·                                                                                                    |                        |
| OneCNC CAD Tutorial 4                                                                                                    | 94                     |
| OneCNC CAD Tutorial 4  Working With Planes                                                                                                    |                        |
| OneCNC CAD Tutorial 4                                                                                                    |                        |
| OneCNC CAD Tutorial 4                                                                                                    |                        |
| OneCNC CAD Tutorial 4  Working With Planes  Step 1: Draw a pyramid wireframe  Step 2: Position the plane  Step 4: Create the truncated pyramid                                                               | 94<br>95<br>97<br>100  |
| OneCNC CAD Tutorial 4  Working With Planes  Step 1: Draw a pyramid wireframe  Step 2: Position the plane  Step 4: Create the truncated pyramid  Step 5: Return to default XY plane                           | 94<br>95<br>100<br>102 |
| OneCNC CAD Tutorial 4  Working With Planes  Step 1: Draw a pyramid wireframe  Step 2: Position the plane  Step 4: Create the truncated pyramid  Step 5: Return to default XY plane  OneCNC Technical Drawing | 9495100102103          |

| OneCNC Profiler Tutorial 1                      | 109 |
|-------------------------------------------------|-----|
| Create Parts and add to Parts List              | 109 |
| Step 1: Create a new document and parts to nest | 110 |
| Step 2: Add parts to the Nesting Manager        | 119 |
| OneCNC Profiler Tutorial 2                      | 125 |
| Automatic Nesting                               | 125 |
| Nesting parts to a sheet                        | 125 |
| Nesting direction                               | 127 |
| Editing part settings                           | 129 |
| Viewing nested sheets                           | 131 |
| OneCNC Profiler Tutorial 3                      | 133 |
| Manual Nesting                                  | 133 |
| Removing a nested part                          |     |
| Manually nesting parts                          | 135 |
| OneCNC Profiler Tutorial 4                      | 141 |
| Nesting Information, Custom sheet nesting       | 141 |
| Nesting Information Summary                     | 141 |
| Nesting to a custom sheet                       | 143 |
| OneCNC Profiler Tutorial 5                      | 147 |
| Cutting Nested Sheets                           | 147 |
| Cut settings                                    | 148 |
| Kerf settings                                   | 150 |
| Drill settings                                  | 150 |
| Engraving                                       |     |
| Preview a sheet operation                       |     |
| Backplot a sheet operation                      |     |
| OneCNC Profiler Tutorial 6                      |     |
| NC Code output and settings                     | 157 |
| NC Post settings                                | 161 |
| OneCNC Support                                  | 165 |
| OneCNC Global Offices                           | 166 |
| Convright Notice                                | 170 |

#### **OneCNC Environment**

OneCNC has been designed as an integrated manufacturing environment, with purpose built interaction between the CAD and CAM functions.

New users familiar with Windows-based software will be at home with the well organized pull-down menus, toolbox and shortcut keys together with meaningful graphics included throughout the software interface.

The interface is similar to other common Windows-based drawing software and provides compact access to frequently used functions. Users experienced with other mechanical CAD software will appreciate the ability to customize the functionality in a way they are used to using.

#### **CAD** functions

The CAD functions are used to draw and create parts. Line, arc, and spline geometry can be combined with NURBS surfaces and solids in a hybrid modeling process. As well as the complete CAD functions for constructing parts from scratch, robust translators are provided for importing parts in other formats. 2D drawing and 3D modeling methods have been designed for ease of use.

#### **CAM functions**

The CAM functions are used to create the required NC program toolpaths for CNC machining of your parts. Toolpaths can be edited and reviewed in the NC Manager, which also has functions for backplot, real time preview, and metal removal simulation.

# **Multiple Views**

OneCNC can show single or multiple views of the same object or model. Any view can be dynamically panned, rotated or zoomed. Multiple views make it easier for you to create complex models. While in a command it is possible to select a point in one view and then select the next point from another view.

## **Multiple Document**

You can have more than one part drawing open in OneCNC. This makes it easy to cut and paste from one drawing to another and toggle between drawings. The Recent File tab shows previews of files to help you quickly find the drawing you want. Document management is simple in OneCNC due to the fact that the CAM data is stored in the drawing file.

# **OneCNC Installation**

## **Minimum System Requirements**

## **Operating System**

Microsoft Windows 10, 8, 7, Vista or Windows XP (32 or 64bit) Internet Explorer 7 or later NTFS File System is recommended

#### Hardware

Minimum 1 GB of quality memory for Windows XP, or 3 GB of quality memory for Windows 8, 7, or Vista, especially if working with complex parts.

Pentium 4 single, dual, or quad core PC. AMD Athlon can be used only if later than 2004 with specs equal to the Pentium 4.

NVIDIA GeForce or similar OpenGL and DirectX graphics card, minimum 1Gb. It is essential you download and install the latest graphics driver for your card, as drivers supplied on install discs may be outdated due to production lead times.

A mouse with 3 or more buttons and a scroll wheel.

One available USB 1.1 or 2.0 port or a suitable parallel port depending on which licensing dongle you have.

CD-ROM drive for installation of standalone version if required. Broadband Internet access is recommended for updating the software.

## **OneCNC Installation**

You will need:

OneCNC installer disk or a downloaded update setup file OneCNC dongle

CD Key and serial number

There are three steps to installing OneCNC on a single computer: Install the software from disk or an update setup file Plug in the dongle

Run OneCNC and enter the serial number to activate it

For network installations, network server software must be installed as well. That process is outlined in the next chapter.

All OneCNC products can be installed from the one installer package.

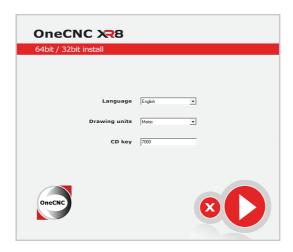

Insert the OneCNC CD or plug in the OneCNC flash drive. Display the drive contents in Windows Explorer and double click 'onecnc\_setup.exe'

## **Language Selection**

Select your language from the drop down list.

## **Units Selection**

Select the units you work in, Metric or Imperial (inches). This will set the default drawing units and post-processor configuration units. The units setting can be changed after installation using the Properties dialog on the File menu.

One CNC will open a file drawn in the alternate units at the correct real world size, but the NC toolpaths will be invalid, so you should save the files to separate locations.

### **CD Key**

OneCNC installation requires a CD Key, which is usually found on the inside rear cover of this manual with your serial number, but is sometimes shipped separately from the software for security. Enter the CD Key and click the large 'play' button to start the installation.

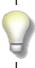

The serial number will be requested when you first run the software. Keep a copy of your CD Key and Serial in a safe place as you will need them if you upgrade your computer and need to re-install.

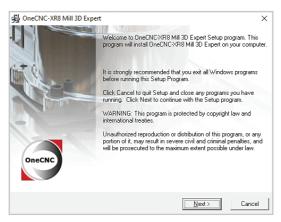

The next dialog advises you to have all other programs closed, which is standard software installation procedure.

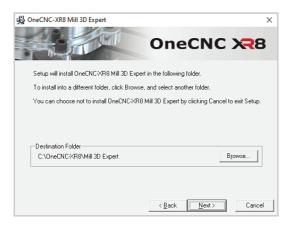

You then have the choice of where to install OneCNC. You can accept the default location or click the Browse button if you want to select your own location. Click Next when you are ready to continue.

In the confirmation dialog you can click Back to review your settings, or click Next to install OneCNC.

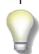

If you are upgrading from a previous version of OneCNC, the new installation will be in a new location.

You can still use your existing tool and material libraries, and custom Posts. To do this, copy the Settings folder from your previous installation to your new installation Settings location.

It is good practice to keep a backup copy of your Settings folder.

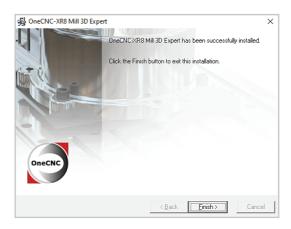

When all the files have been installed, click Finished to complete the installation. There will be a pause while the dongle driver for Series 1 dongles is installed.

When the installer closes, you are ready to insert the dongle and start OneCNC.

# **OneCNC Updates**

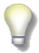

Registered users can download updates of the setup file for their version of OneCNC at no extra charge.

Go to http://onecncsupport.com/ and click on OneCNC Updates when you have read the update details. Click on Check For Updates.

Enter your dongle and serial numbers to enter the site. Click on the Register button on the next page to appear. Fill in your registration details, and click Save. Click on the Download button to go to the actual download page.

Select the check box to confirm you have read the update details, and click on the Download button. A dialog will appear asking if you want to Run or Save the file. Select Save and choose the folder on your computer to save the file in. Double click the downloaded file to install the update.

The update can also be accessed by clicking on OneCNC Updates in the Help menu, or the OneCNC Software Updates, Drivers and Posts link in the OneCNC Users Forum.

# **Dongle Installation**

OneCNC requires a dongle for the licensed program to run. A dongle is a small hardware device which verifies your software license.

# Series 2 Dongle Installation - dongle numbers from 10000

All OneCNC dongles with a number higher than 10000 are Series 2 dongles.

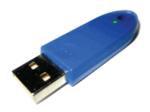

Series 2 dongles are USB HID devices which look like this. These dongles do not require drivers for a single computer installation.

If you have a network license you will need to install a network dongle driver, as described in the next chapter.

# To install a Series 2 dongle

Make sure OneCNC is not loaded or attempting to load. To install the dongle simply plug it into a USB port on your computer. Basically, if the dongle fits, it's the correct port. Do not try to force the hardware or you may damage your computer or dongle.

If you have a timed licence the Windows date and time must be correct before connecting the dongle. It is recommended that the USB port a dongle is plugged into should not be used for other devices.

# **Dongle Security**

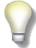

Because it is the dongle which verifies your purchase of OneCNC, if a dongle is accidentally damaged or broken the damaged dongle must be returned to OneCNC before a replacement dongle can be issued.

If a dongle is lost or stolen, the replacement price is the full price for the software. Take steps to secure your dongle, and insure it for the replacement cost of the software.

# Series 1 Dongles - dongle numbers 1 to 9999

If you have upgraded from an earlier version of OneCNC, you may have a Series 1 dongle with a number less than 10000.

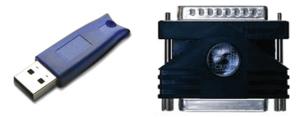

These dongles may be USB or Parallel port dongles, and are now obsolete.

There is no 64 bit driver available for these older dongles, so if you have a series 1 dongle please see your OneCNC dealer for a replacement series 2 dongle.

A series 1 dongle will be replaced at no extra cost with any upgrade to the current version of OneCNC.

#### Note:

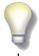

A series 1 dongle will not run the 64bit version of OneCNC.

Until you get your replacement dongle you can install the 32bit version of OneCNC on 64bit Windows by changing the last two digits of the CD Key to 32. For example the CD Key 6432 will install 32bit Mill Express which can be run with a series 1 dongle.

When you change to a new series dongle re-install OneCNC with the standard CD Key.

# Start OneCNC and enter the Serial Key

Once installation is complete and the dongle is installed, OneCNC can be started. Double click on the OneCNC shortcut on your desktop, or select the OneCNC shortcut in the OneCNC folder in the Start menu.

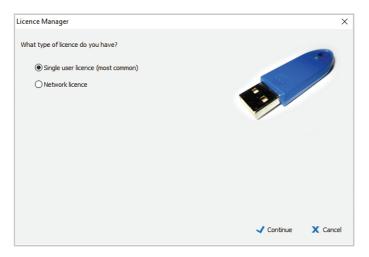

The first time OneCNC is started the Licence Manager will look for the dongle. Select 'Single user licence' if you have a standalone installation, and click Continue.

# Network licence - Series 2 dongle

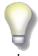

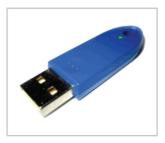

To run OneCNC on a client PC connected to a network using a Series 2 dongle, you must select 'Network licence'.

To run OneCNC on a computer which is also the network server, the server installation needs to be set to 'Single user licence', as in this case the dongle is on the local system and not on the network.

The Licence Manager will open so you can enter the licensed user name and serial number.

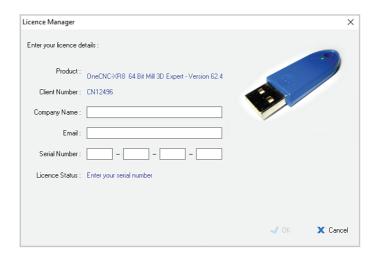

The serial is made up of digits 0 to 9 and letters from A to F. The code must be entered exactly as it appears.

When the serial key has been entered the Licence Manager will indicate that the licence is acceptable, and the software can then be started.

# **Entering serials for optional modules**

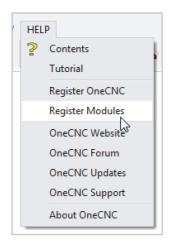

If you have a serial for an optional module, start OneCNC and click on Register Modules in the OneCNC Help menu.

Enter the serial in the dialog which opens, and the module will be activated.

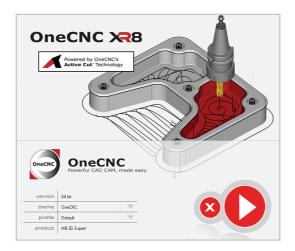

OneCNC starts with this screen, which gives you the option of selecting the user profile you want to use. The user profile stores all your settings such as toolbar layout, interface color settings and your recent files list.

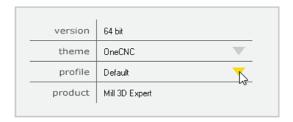

Clicking on the small arrow opens the user selection dialog, which allows you to select or create settings in the names of specific users for customizing.

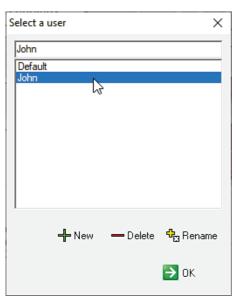

Select the user profile you want to use from the list, and click OK.

You can create, delete, and rename user profiles using the buttons below the drop down list.

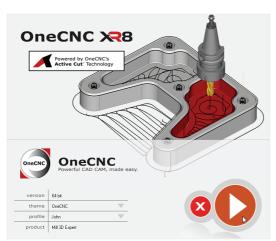

Click here to start OneCNC with the selected user profile.

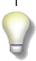

If your user profile or other settings are not being saved, open Windows Explorer and right click on your Settings folder. Select Properties, and clear the "Read-only" check box. Click Apply and click OK to apply the change to all subfolders and files.

# **OneCNC Network Installation**

#### This step is only necessary for network installations.

For network installations, network server software must be installed on the server or computer the dongle is plugged into.

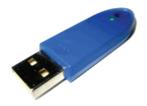

Series 2 dongles use the OneCNC Dongle Server which is included in the OneCNC installer, and is accessed by a CD Key similar to installing the OneCNC software itself.

To install OneCNC Dongle Server on a computer or server with a Series 2 dongle, you will need:

- OneCNC installer disk or a downloaded update setup file
- OneCNC dongle
- Network CD Key and serial number

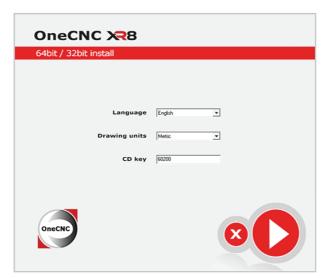

Run the installer on the server computer. To install the network dongle server software enter the CD Key 60200.

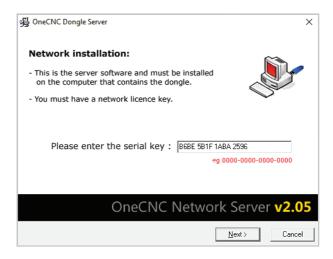

When the next dialog appears, enter the server software serial. The serial is made up of digits 0 to 9 and letters from A to F. This is not the same as the software serials which are entered later when installing the particular versions of OneCNC such as Mill and Lathe.

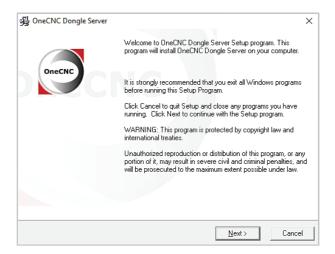

The next dialog advises you to have all other programs closed, which is standard software installation procedure.

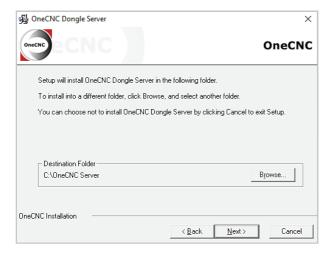

You then have the choice of where to install the server software, the default installation is as shown.

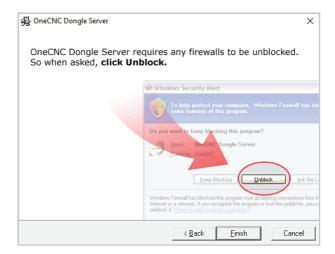

The next dialog indicates you will need to unblock the firewall for this application only. Click Finish to complete the installation.

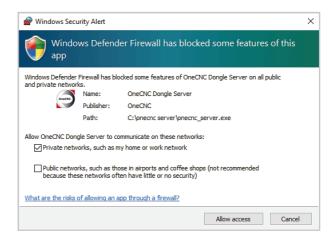

Here is the Windows Firewall dialog where you have to click Unblock for the dongle server software to work. This has no effect on network or internet security, it is only allowing any PC on the local network to access the OneCNC Dongle Server.

The server software is now installed and working.

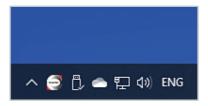

There will now be an icon in the Taskbar at the bottom of your screen, indicating the dongle server software is running.

You can click the icon to open the Dongle Server interface, but it is not necessary to have the Dongle Server interface open for client computers to access the dongle.

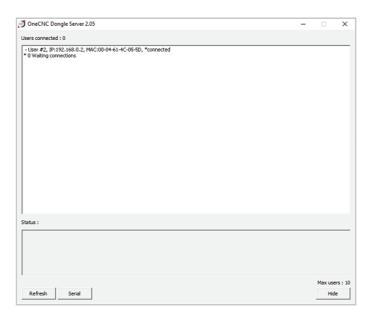

The interface allows you to see how many clients are connected to the Dongle Server. You will not see a connection as shown here, until the OneCNC programs are installed on the client computers.

To install OneCNC on the client computers, start the OneCNC installer on each computer, and load the OneCNC application using the CD key for OneCNC.

# **Running OneCNC Dongle Server automatically**

You can run OneCNC Dongle Server automatically so you do not have to start it if the server has been shut down.

Setting up a scheduled task will install OneCNC Dongle Server as a service which will automatically restart when the network server is started.

Firstly, install OneCNC Dongle Server as shown in the previous section. You can then use the Windows task scheduler to set up an action to start the OneCNC Dongle Server when the computer is started. You must be logged on as an administrator to perform these steps.

To open the Windows Task Scheduler, open Control Panel, click on System and Security, and click on Administrative Tools (if Control Panel opens in Classic view you can just double click on Administrative Tools). Double click on Task Scheduler.

In Windows Server, open the Server Manager and navigate to Server Manager > Configuration > Task Scheduler .

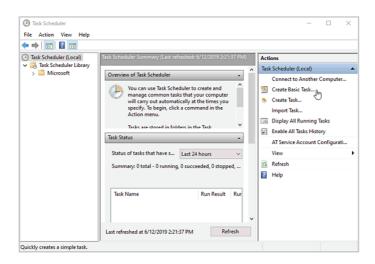

Click Create Basic Task. Enter the name and description for the task, and then click Next. Select When the computer starts, and click Next. Select Start a program, and click Next. Click Browse to find the OneCNC server program, which will typically be at C:\OneCNC Server\onecnc\_server.exe Click Next when you have selected the program. Review the settings you have made and click Finish.

Restart the server to apply the changes you have made.

# **OneCNC User Interface**

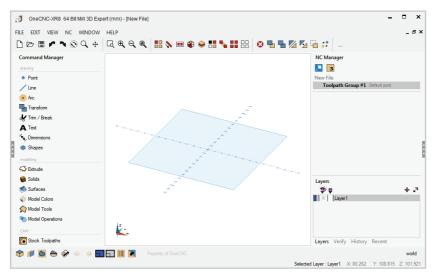

The OneCNC user interface has been carefully designed for ease of use.

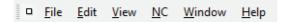

Windows menus give you access to many features in OneCNC. Menu items with a pointer on the right side automatically open sub-menus which you can slide the mouse across to select from.

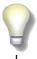

The Mill Expert interface is shown in this chapter. The available modeling and CAM functions you see will vary for different types or levels of OneCNC. OneCNC Solid Creator is intended for design only and has no CAM functions.

# **Drawing Window**

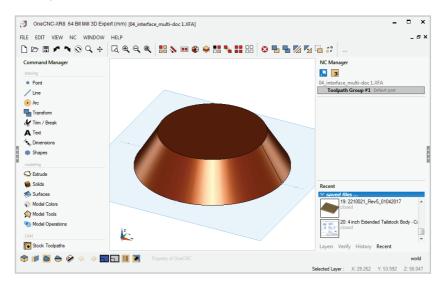

The file you are working on is displayed in the drawing window, which is a real-time OpenGL model view. This allows you to view your object by means of dynamic rotation, panning and zooming.

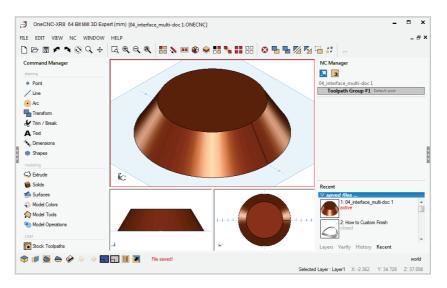

Multiple Views of the same file can be shown. When parts become complex it can be useful to view and edit one object from various angles simultaneously. This function can be accessed from Window > Window Layout.

#### **Multi Document**

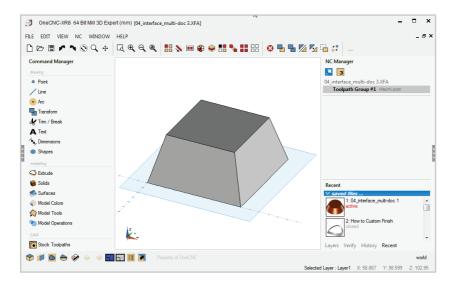

You can have more than one file open in OneCNC. When the file windows are maximized you will only see one file at a time. You can select the file to display from the Window menu.

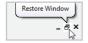

Clicking the Restore Window button will display each file in its own window.

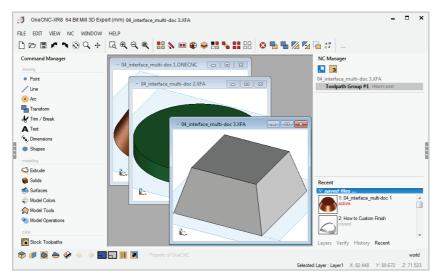

The file windows can be controlled by dragging, or using the Cascade and Tile commands on the Window menu.

#### **Toolbox**

The Toolbox is a menu system which is shown in the left sidebar.

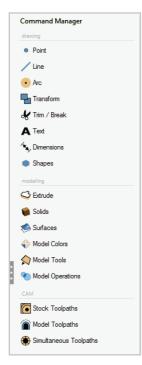

When you start OneCNC you will see the toolbox Home menu.

The Home menu icons are grouped into commands for drawing, modeling, and CAM functions.

The toolpath functions available will vary with the version and level of OneCNC you are using.

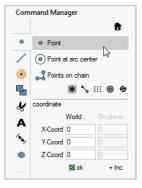

Each icon in the toolbox Home menu will open a sub-menu from which you can select a specific command.

For many commands entry boxes will appear where you can input required values.

Click on the Home icon at the top of the Toolbox to return to the Home menu.

Clicking on the dotted button at the left of the toolbox will hide it.

Click on the button again to bring the toolbox back into view.

On the right of the screen the right sidebar has panels for:

- NC manager
- Layers Manager
- CAD Verify
- History
- Recent file list

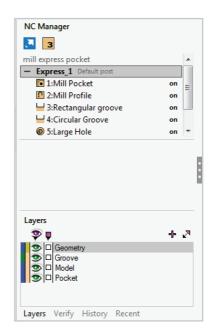

Clicking on the dotted button at the right of the sidebar will hide it.

Click on the button again to bring the sidebar back into view.

# **NC Manager**

The NC Manager displays the toolpaths you have defined.

Machining operations can be grouped, and operations can be renamed, edited, rearranged or duplicated.

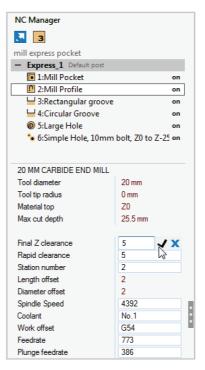

# Layer Manager

When you draw an entity it's created on the currently selected layer. The Layer Manager is used to create, name or delete drawing layers.

The panel shows a list of layers in a drawing. You can turn off a layer by closing the eye for that layer in the Layer Manager. Entities on the layer are still in the drawing but will not be visible.

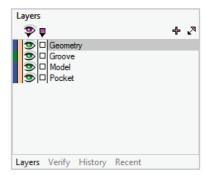

# Verify

The Verify panel holds tools to read data from geometry.

You can find exact values for position length or area for 2D entities, and volume of 3D solids. You can also find the angle and distance between entities.

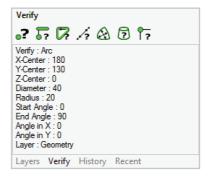

# **History**

As you construct your part, a record of commands used is created in the History tab.

You can roll construction back or forward like a multiple undo and redo. If you roll-back your history and start new construction, the rolled back construction is replaced with the new construction.

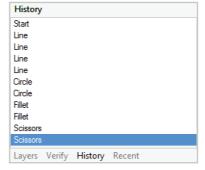

#### **Recent Files list**

When you save a file, a thumbnail image of it is added to the Recent file list.

The list shows if a file is open, active or closed.

You can open a closed file by clicking on the thumbnail image.

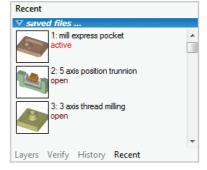

#### Status Bar

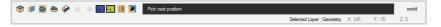

The Status Bar at the bottom of the OneCNC window provides you with functions related to the appearance of objects, and a message panel which shows prompts to help you use the program.

#### **Preset Views**

OneCNC has a set of preset views so you can select the direction you want to look at your model from.

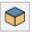

Click on the View icon to open the preset view selector.

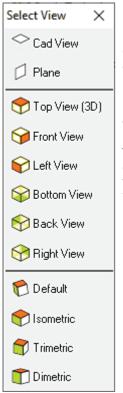

Click on the icon for the view you would like to change to.

For 3D modeling the Isometric or Trimetric Views are the most commonly used.

The CAD View is a special view optimized for 2D drawing, so it is not suitable for 3D commands. Use the Top View if you want to use 3D commands in a view similar to the CAD view.

#### **Construction Plane**

When you draw or model in OneCNC you can use a coordinate system which is independent of the world XYZ coordinate system. OneCNC displays the Construction Plane which is a visual reference for the XY plane of the current construction coordinate system.

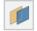

The Construction Plane is controlled using the Plane dialog, which is opened by the Plane icon in the Status Bar.

The Working With Planes tutorial in this manual covers the use of Construction Planes.

# Display mode

Display controls the appearance of 3D surfaces and solids.

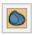

Click on the Display icon to open the Display mode selector.

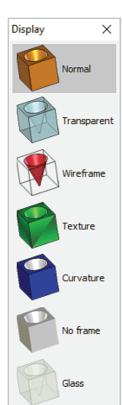

Click on the icon for the display mode you would like to change to.

If you are extracting 2D profiles from 3D objects it can be useful to use the Transparent or Wireframe modes to access obscured parts of the model.

If you set the display mode to Wireframe, be sure to return it to another mode before attempting any modeling commands as you will not see any surfaces or solids.

#### **Section Tool**

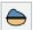

The Section tool is used to view a cross-section of your work parallel to the current working plane. It can also be used to create section geometry.

# 3D to 2D Automated drawing system

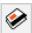

In Expert versions of OneCNC and OneCNC Solid Creator you will see the Pages icon which opens the automated 3D model to 2D CAD drawing system. This can be added as an optional module to OneCNC Professional versions.

# **Drawing Color and Style selection**

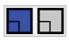

OneCNC has a 2 color drawing system. Color selection boxes in the Status Bar set the color for new entities. The color selection box on the left is for geometry and that on the right is for surfaces and models.

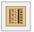

To select the line style and line thickness for new geometry entities click the Styles icon.

# **Modifying Entities**

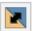

Click Modify to change the color, line thickness, line style or layer of existing entities.

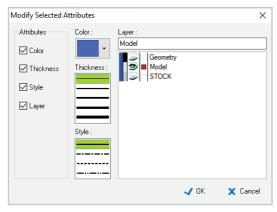

Select the check boxes for the attributes you want to change and select the new values.

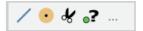

The Quick Access toolbar is a custom toolbar you can use to display icons for commands you use often.

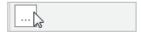

When you install OneCNC the Quick Access toolbar will be empty except for the Quick Access icon. Click on the Quick Access icon to open the Quick Access customization dialog.

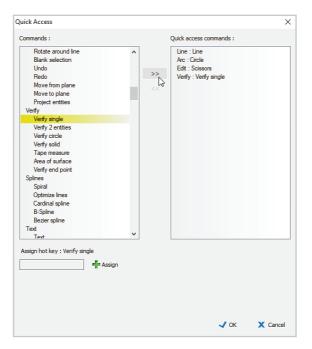

Select the command you want to add in the Commands list on the left of the dialog. A keyboard shortcut can be assigned to the command in the 'Assign hot key' entry box.

You can right click on an icon you use regularly to add it to the Quick Access toolbar.

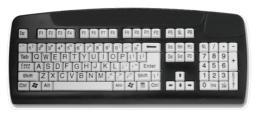

# **Keyboard Shortcuts**

OneCNC provides a default set of keyboard shortcuts, which are a powerful way of accessing functions quickly by pressing a key or combination of keys. You can add your own keyboard shortcuts in the 'Assign hot key' entry box of the Quick Access dialog.

The following lists give the default shortcut key settings in OneCNC.

#### View shortcuts

Arrow Keys Rotate model horizontally and vertically Arrow Keys + Shift 90 Deg steps rotate right left up down

Default View

Ctrl + Arrow Keys Pan

Space Bar Preset View selection dialog

Space Bar double press CAD View

Delete Delete selected entities

F Zoom to fit Z + Shift Zoom in Zoom out

W Zoom to a window

Ctrl + 1 Top View Ctrl + 2**Bottom View** Ctrl + 3 Left View Ctrl + 4 Right View Ctrl + 5 Front View Ctrl + 6 Back View Ctrl + 7Isometric View Ctrl + 8 Trimetric View Ctrl + 9 Dimetric View

## **Drawing shortcuts**

Ctrl + 0

 P
 Point

 L
 Line

 R
 Rectangle

 O
 Offset

 H
 Hatch

C Circle with given radius

Ctrl + F Fillet Arc

### File shortcuts

 $\begin{array}{lll} \text{Ctrl} + \text{N} & & \text{New file} \\ \text{Ctrl} + \text{O} & & \text{Open file} \\ \text{Ctrl} + \text{S} & & \text{Save file} \\ \end{array}$ 

Ctrl + Tab View next open file

Ctrl + P Print

## Edit and modify shortcuts

S Select Single
L Select nearest line when in Single Select

mode A

Select nearest arc when in Single Select

mode

Ctrl + A Select All
Ctrl + Z Undo
Ctrl + Y Redo

Ctrl + X Cut to clipboard
Ctrl + C Copy to clipboard
Ctrl + V Paste from clipboard

Ctrl + D Delete M Move

B Blank selection
T Trim One
Ctrl + T Trim Two

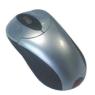

# **Mouse Actions**

Left Button Enter / Select
Right Button Escape / End Function
Mouse Wheel Zoom to/from cursor

Middle Button + Ctrl Pan

Middle Button Rotate view

Middle Button + Shift Zoom

# **OneCNC Overview**

The purpose of OneCNC is to create NC code programs for CNC machines. The workflows for the various types of OneCNC are as follows:

### OneCNC Mill or Mill with Multi-axis module

- 1. Draw or import part geometry or model
- 2. Define toolpaths to cut the part
- 3. Preview or simulate to verify toolpaths
- 4. Output NC program to send to the machine

#### OneCNC Lathe

- 1. Draw or import part geometry or model
- 2. Define toolpaths to turn the part
- 3. Preview or simulate to verify toolpaths
- 4. Output NC program to send to the machine

#### OneCNC Lathe with Mill-Turn module

- 1. Draw or import part geometry or model
- 2. Define turning and live tooling toolpaths
- 3. Preview or simulate to verify toolpaths
- 4. Output NC program to send to the machine

#### OneCNC WireEDM

- 1. Draw or import part geometry or model
- 2. Define wirepaths to cut the part
- 3. Preview to verify wirepaths
- 4. Output NC program to send to the machine

## **OneCNC Profiler (Nesting for plasma, laser, waterjet or router)**

- 1. Draw or import part geometry
- 2. Add part shapes to the Parts list
- 3. Nest parts to sheets
- 4. Define drill, engrave and cutting operations for the nested sheets
- 5. Preview to verify toolpaths
- 6. Output NC programs to send to the machine

# 2D and 3D Geometry

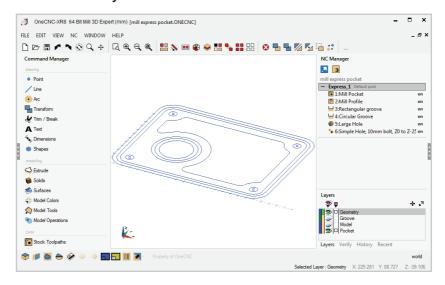

# **Geometry drawing**

OneCNC parts are constructed using pure geometry. Boundaries can consist of lines, arcs or splines constructed in 3D space.

## Layers

The Layer Manager sidebar panel is used to create, select, open and close layers which are used to organize your drawing.

#### **Dimensions and Text**

All 2D and 3D geometry can be dimensioned and annotated. Text labels can be added to parts and converted to geometry for engraving.

# **Drawing Layout Patterns**

Borders, title and revision blocks, and bill of material lists can be saved as patterns and loaded into drawings as required.

# 3D to 2D Technical Drawing System

Expert versions of OneCNC include the 3D to 2D drawing system which automates the preparation of 2D drawings for printing. 2D technical drawings are created as page layouts in your ONECNC file, using title block and border templates. 2D views of the 3D part model can be created automatically and added to a technical drawing. The system can be added to Professional versions of OneCNC as an optional module.

# 3D Modeling

### Available in OneCNC Expert and Professional versions

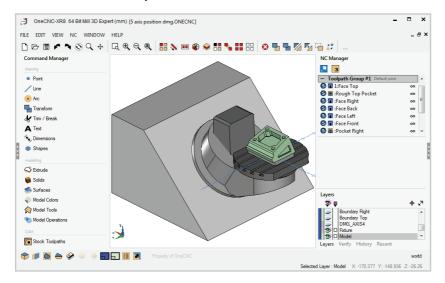

### **Surfaces Creation**

Planar and curved surfaces can be constructed using the many available strategies.

#### Solids Creation

Solids creation from Primitives allows you to create basic shapes such as Cubes, Spheres, and Cylinders. Solids can also be created by revolving or extruding geometry.

#### **Hybrid Solids Creation**

In the hybrid modeling technique a closed set of surfaces can be unioned to become a new solid. Existing solids can be merged with a closed set of surfaces to become a new solid.

## **Model Operations**

New solids can be created by the cutting, uniting or intersection of existing solids. Solids can be split by a plane, or broken into separate surfaces.

# **Expert Tools**

Expert versions of OneCNC have additional advanced modeling tools.

# **Toolpathing**

In all versions of OneCNC except Solid Creator, toolpaths can be defined by clicking an icon in a Toolpaths menu in the Toolbox and completing any selection or settings entries that the toolpath requires.

# **Toolpath management**

When you define a toolpath it will be added to the active toolpath group in the NC Manager.

An NC file can be output from a single operation, all the operations in a single group, or all operations in all groups in the NC Manager.

Right clicking on a group or toolpath will open a context menu with commands for frequently used functions such as preview and backplotting.

In Mill or Lathe the lower section of the NC Manager displays settings for the currently selected toolpath which can be edited.

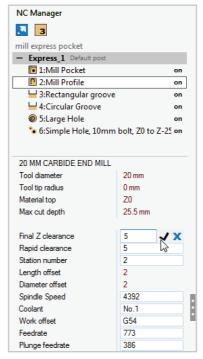

#### **Toolpath Backplot**

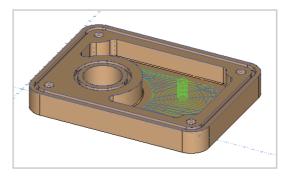

Toolpaths can be backplotted, which means they are drawn as geometry on a special layer named Backplot. Feed moves are drawn in green, and rapid moves in orange. Reposition moves in highspeed machining are drawn in blue.

## **Toolpath Preview**

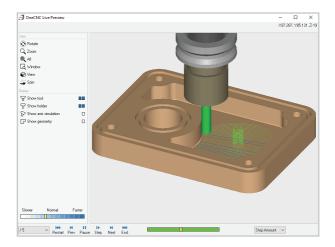

The Live Preview window shows an animated preview of the toolpath, backplotting as it goes. In Mill or Lathe the cutting tool will be shown traveling along the toolpath.

# Metal Removal Simulation (OneCNC Mill and OneCNC Lathe only)

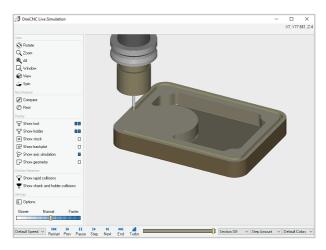

In all levels of Mill and Lathe, OneCNC provides real-time toolpath metal removal simulation. By simulating the feed and speed of the process, you can check the machining operation prior to sending to the CNC machine.

OneCNC Mill also provides Rest Material Verification, which highlights the thickness of material left on the part until it is fully machined.

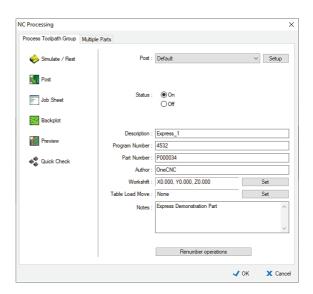

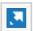

Clicking the Process icon in the NC Manager opens the NC Processing dialog. You can enter notes or a program number before the file is output. OneCNC formats the NC file using a machine specific definition called a 'Post'. OneCNC is supplied with Posts for all popular machines, and it is easy to create a custom Post by copying and editing an existing format.

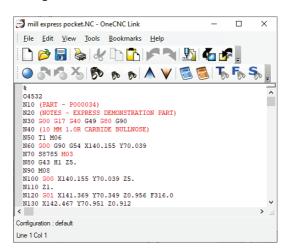

#### Editing and sending the created program

When you output the NC file for your job it will open in OneCNC Link, the complete editor and DNC transfer program, where you can see your NC code before the final stage of sending the completed NC program to the CNC machine.

# **OneCNC Integrated Help**

At OneCNC we put a lot of effort into making OneCNC the world's easiest CAD/CAM package to use. OneCNC has several features within the program to help new users quickly adapt to its powerful but easy to use features.

# Help

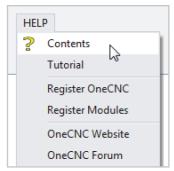

If there is a specific part of the program you want to learn about, click on Contents in the Help menu.

The help files will open in a new window, with navigation controls at the top. The Back or Forward buttons allow navigation between help files you have visited, like an internet browser. The Home button will return you to the first page shown on the screen.

#### **Tutorials**

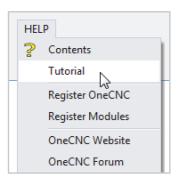

Clicking on Tutorial in the Help menu will take you straight to the OneCNC Tutorials folder in the Help files.

There are step by step tutorials for 2D CAD, 3D modeling, and how to define machining toolpaths for each version of OneCNC.

# **Context Sensitive Help**

OneCNC uses Context Sensitive help. This means if you are using a function and need help on it, press F1 and OneCNC Help will open showing the relevant topic.

# **OneCNC CAD Tutorial 1**

# **Introduction To Cad Drawing**

### This Tutorial is designed for all OneCNC products.

This tutorial will quickly take you through the essential functions for drawing and modifying geometry in OneCNC, to get you up to speed in the shortest possible time. In the exercises in this chapter, exact positioning is not important. The aim is to get an overall view of the process of drawing in OneCNC.

# Start a new drawing

When you start OneCNC you will have a new file ready to draw in.

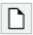

You can also start a new file by clicking on the New File icon in the Standard toolbar.

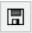

The first thing you should do when starting work in a new file is to click Save and save the .ONECNC file. If you save this tutorial you will be able to open it and resume where you left off if you are interrupted.

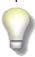

It is good practice to save your file regularly as you work. When working on complex parts, you can use the Save As command on the File menu to make incremental copies of your work, saving as "file\_01.ONECNC", "file\_02.ONECNC", and so on.

It is strongly recommended that you save a backup of all your work in another location once a day, and in an offsite location every week.

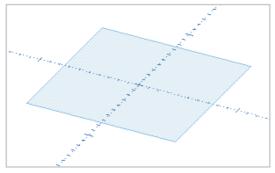

The part will open in the default 3D view. The darker rectangle is the construction Plane, which indicates the XY plane of the coordinate system you will be drawing in. Later you will see how you can move and rotate the Plane to define a new coordinate system but for now we will leave it in the default XY position.

#### Lines

We will start with lines, the most common drawing entity.

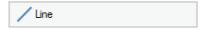

Click on the Line icon to open the Line menu in the toolbox.

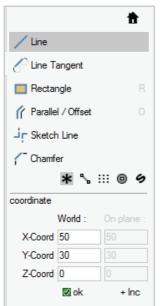

The Line icon in the Line menu is highlighted, showing that the Line command is started automatically.

When the Line command is active, coordinate entry boxes will be available in the toolbox. Coordinate entry can be used for the first or second point of any line segment.

You can enter coordinates for a position in the World coordinate system, or the coordinate system of the current plane.

The current mouse pointer position is displayed in the toolbox, so you can also use it to check the position for a grid snap.

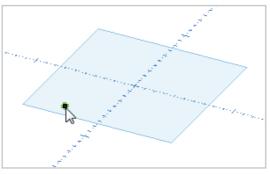

The mouse pointer will snap to grid positions in the drawing plane. Click to select a start point for the new line.

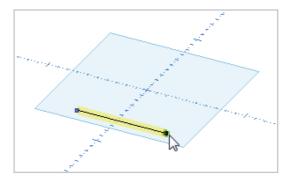

The mouse pointer will have a preview of the line to be drawn attached to it. Click on a new grid point to draw a horizontal line.

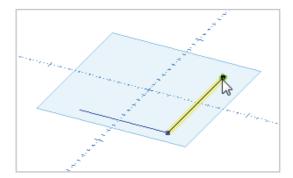

The Line command draws consecutive lines. Click again to draw a vertical line from the last point.

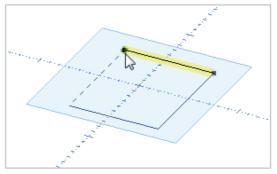

Move the mouse pointer horizontally again and you will see an indicator line when the new line endpoint is aligned with the start position. Click to end the line on the vertical alignment.

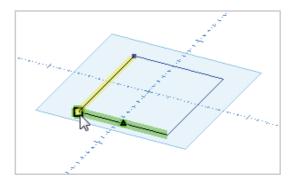

Hold the mouse pointer near the start of the chain of lines and you will see the Endpoint indicator. Click to end the new line on the first line endpoint.

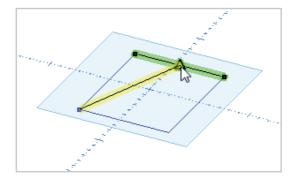

Hold the mouse pointer near the previous line and you will see the Midpoint indicator. Click to end the new line on the previous line midpoint.

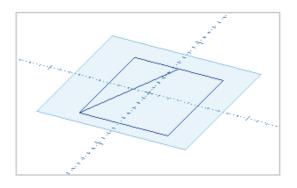

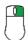

Right click to end the chain of lines.

The Line command will still be active. You can start a line at a new position and continue as before.

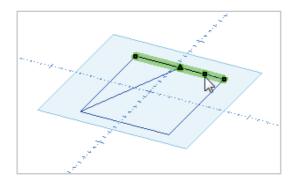

Click near a line you have already drawn. The start point will be on the existing line.

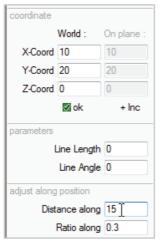

The toolbox will display the distance the new start point is along the existing line.

Change the value in the Distance along entry box to move the start point to a new position along the base line.

If you prefer you can enter the position on the base line as a ratio of the base line length.

The Distance along and Ratio along values are interactive.

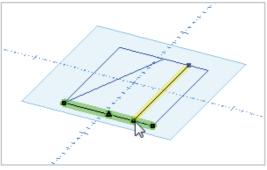

Move the mouse pointer near another line and click to connect to it.

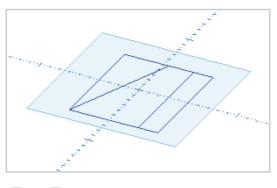

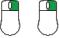

Right click twice to end the Line command.

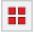

Click on the Select All icon to select the lines you have just drawn.

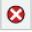

Click the delete icon to clear the drawing area.

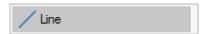

Start the Line command again and practice drawing lines. You can enter an exact position for a line endpoint by entering coordinates in the toolbox. You can also define a line by entering a value for line length, or angle from the last line segment.

Delete the lines when you are ready to continue.

## Rectangle

The Rectangle command creates a rectangle with the option of a given radius fillet on all the corners.

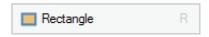

Click on the Rectangle icon in the Line menu to start the Rectangle command.

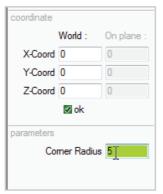

When the command is started, you have the option of entering a corner radius value.

Enter a Corner Radius of 5.

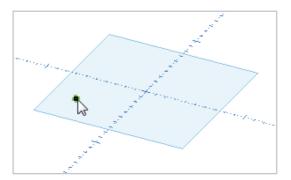

To define the first corner of the rectangle you can click on an entity or grid snap, or enter coordinates in the Toolbox.

This will be the point where the sides of the rectangle intersect before they are filleted.

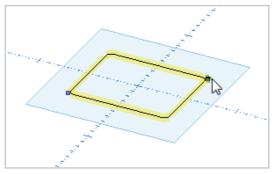

A preview of the rectangle is shown, with the second corner attached to the mouse pointer. Click on or enter a position for the second corner. The second corner can also be set by entering an X length and Y width for the rectangle.

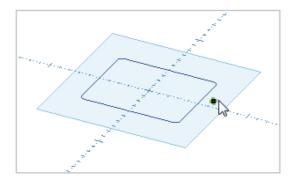

The mouse pointer is still active, ready to select a start corner for a new rectangle.

Draw some more rectangles, using different options such as a zero Corner Radius, or using values for Length or Width.

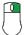

Right click when you are ready to end the command.

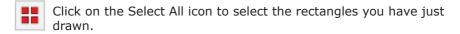

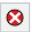

Click the Delete icon to clear the drawing area.

#### Circles

The Circle command creates a Circle with a given diameter.

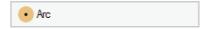

Click on the Arc icon to open the Arc menu in the toolbox.

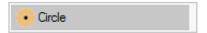

The Circle icon in the Arc menu is highlighted, showing that the Circle command is started automatically.

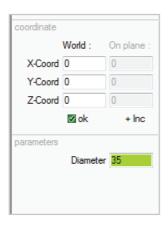

Enter a Diameter for the circle in the Toolbox.

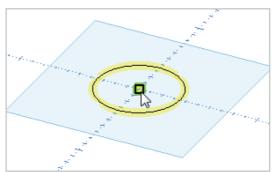

A preview of the circle is attached to the mouse pointer.

Click on or enter a position for the center of the circle.

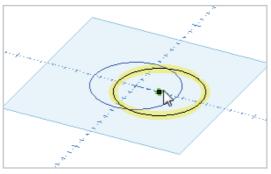

The Circle command continues and you can place another circle by its center point.

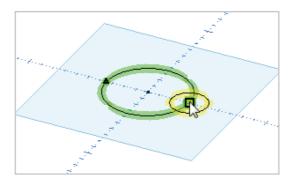

You can change the Diameter in the Toolbox before placing the next circle.

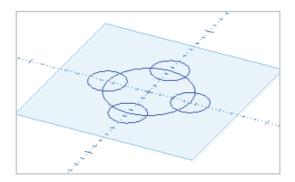

Right click when you want to end the Circle command.

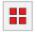

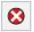

Click Select All and then click the Delete icon to clear the drawing area.

#### Offset entities and boundaries

An offset entity or boundary is often needed when drawing a part. In OneCNC this is done using the Parallel/Offset command.

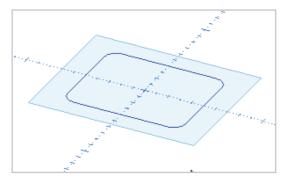

To practice the Parallel/Offset command, draw a rectangle with filleted corners.

# Offsetting single entities

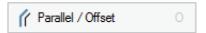

Click on the Parallel/Offset icon in the Line menu to start the command.

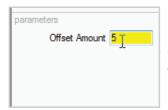

When the command is started, enter the distance you want to offset in the Offset Amount entry field in the Toolbox.

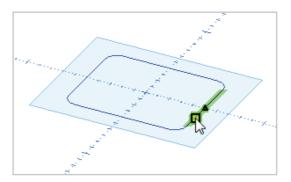

Select a side of the rectangle.

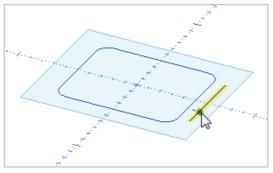

Move the mouse pointer around, and you will see a preview of the selected entity being offset. When the preview is where you want the offset, click to create the offset entity.

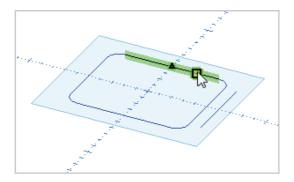

You can now select another single entity, and create an offset by clicking when the preview is where you want the offset.

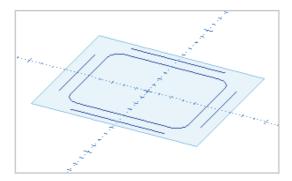

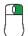

Right click to end the command when you have finished making single offsets.  $\,$ 

## Offsetting a boundary

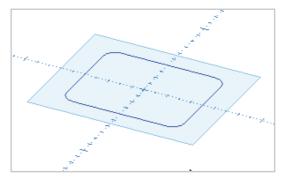

Delete the single offsets you made, or click on Undo till you return to the rectangle with filleted corners.

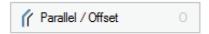

Click on the Parallel/Offset icon in the Line menu to start the command.

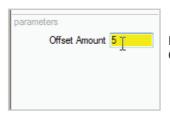

Enter the distance you want to offset in the Offset Amount entry field in the Toolbox.

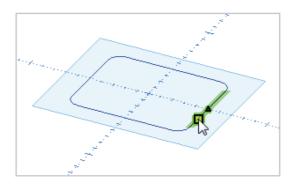

Select the same side of the rectangle. The single offset preview will appear, but do not click to place it.

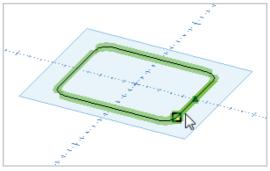

Move the mouse pointer near the end of the selected line, and the connected boundary will be highlighted. Click to select the boundary for offsetting.

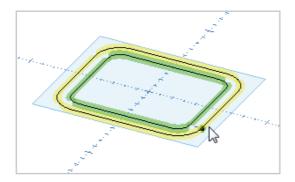

Now the preview will show a preview of the entire boundary being offset. Click to place the offset. The command will recur.

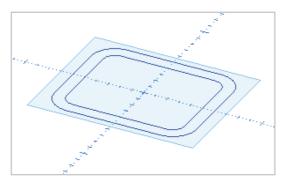

Right click when you have finished creating offsets.

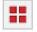

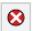

Select All and Delete before continuing.

# **Moving Entities**

Entities can be moved, copied, scaled, rotated and mirrored. These Transform functions can be accessed by clicking on the Transform icon in the Toolbox to open the Transform menu.

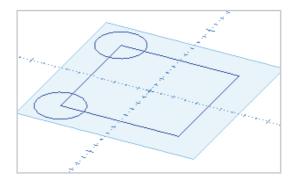

We will start with the Move command. Use grid snaps to draw a square evenly spaced around the world origin, and draw two circles on the corners at the left of the square.

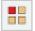

Before starting a Transform command, entities must be selected. Click on the Select icon to select entities one at a time.

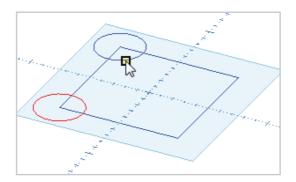

Click on each of the circles to select them. Selected entities change color to red when they are selected. If you select an entity by mistake, click on it again and it will be removed from the selection set.

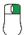

Right click to finish selecting.

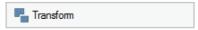

Click on the Transform icon to open the Transform menu in the toolbox.

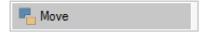

The Move icon in the Transform menu is highlighted, showing that the Move command is started automatically.

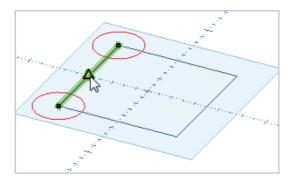

You can select or enter a position as the start point for a move. Click on the midpoint of the line between the circles.

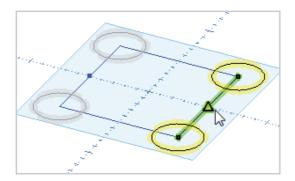

A preview of the entities being moved will be attached to the mouse pointer. Shadows indicate the original position of the entities. Click on the midpoint of the opposite line to move the circles.

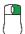

Right click to end the Move command. The moved entities are still selected, ready for another command.

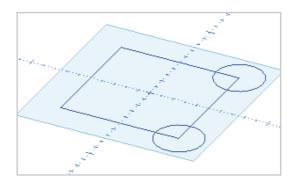

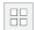

Click Deselect All to leave the circles unselected.

# **Copy Entities**

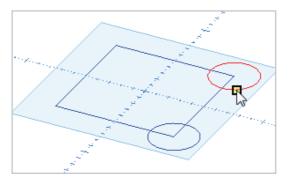

Click on the Select icon, and select the circle at the top of the square.

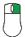

Right click to end the selection.

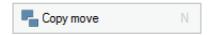

Click on the Copy Move icon in the Transform menu of the toolbox to start the Copy command.

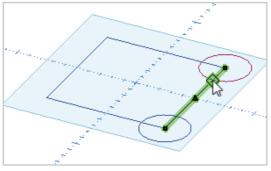

Select the intersection of the circle and the right side of the square as the start point of the move.

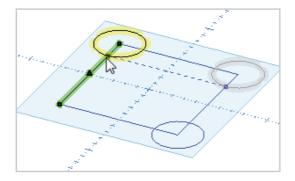

Move the mouse pointer to the left side of the square. Click on the intersection of the left side of the square and the dashed horizontal indicator to set the finish point of the move.

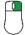

Right click to end copying from the current start point.

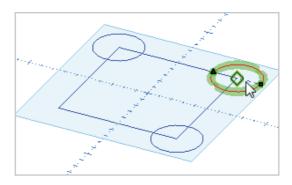

The Copy move command is still active. Select the center of the circle as the start point for another copy.

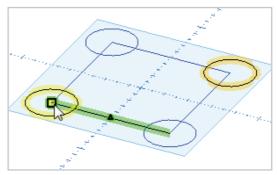

Click on the diagonally opposite corner of the square to create a copy there.

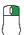

Right click to end the current copy.

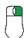

Right click again to end the Copy move command.

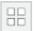

Click Deselect All to leave the original circle unselected.

#### Rotate

Entities can be rotated about a selected center of rotation. The axis of rotation can be parallel to the X, Y, or Z axis of the World or Plane coordinate system.

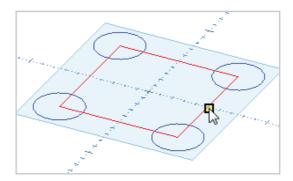

Select all the sides of the square.

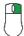

Right click to end the selection.

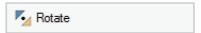

Click on the Rotate icon in the Transform menu.

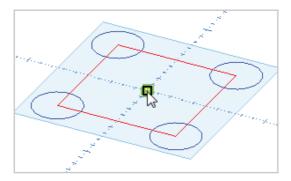

To select the center of rotation, move the mouse pointer to the intersection of the X axis and Y axis. Click when the square World origin indicator appears.

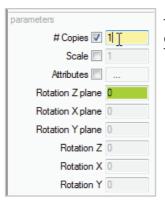

To create the rotated square as a copy of the original, enter 1 for the #Copies value in the Toolbox.

The toolbox now shows six options for the axis of rotation. The default rotation mode is Rotation Z plane, which rotates entities in the current drawing plane.

You can enter the exact degrees of rotation in any of these fields, but for common rotation amounts a rotation protractor with markers at 15° intervals is shown in the drawing window.

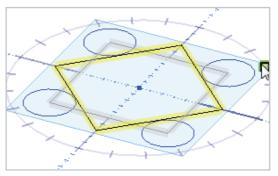

Move the mouse pointer around the protractor, and click to rotate the square by 45°.

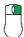

Right click twice to end the rotation command.

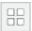

Click Deselect All to leave the original square unselected.

# **Setting Current Drawing Properties**

OneCNC has a 2 color drawing system, controlled by color selection boxes in the Status Bar.

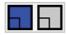

The color selector on the left is for geometry and that on the right is for surfaces and models. To set the current color, click the selector and select the color you want to use. To switch back to the default color just click the small square in the corner of the selector.

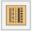

To select the line style and line thickness you would like all new entities to be drawn with, click the Styles icon.

OneCNC uses red to indicate an object is selected, so don't use red for drawing.

## **Using Layers**

Every entity created in OneCNC is said to be 'on' a Layer. Layers give you control over entities on each layer as a group. For example, if you draw dimensions on a layer named 'Dimensions', you can then turn off display of the layer to hide all dimensions while working on the drawing geometry.

Click on the Layer tab at the lower right of the screen to open the Layer Manager.

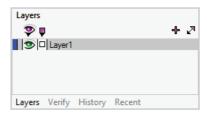

Up till now you have been working in a new file, on the default layer, Layer 1. We will now create a new layer and move some of the geometry to the new layer.

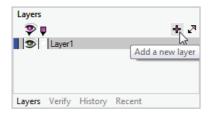

To add a new layer, click on the + icon at the top of the Layer Manager.

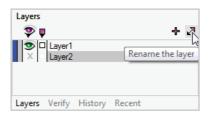

The new layer is created with the default name Layer 2. Click on the icon next to the + icon to rename the layer.

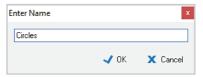

Enter 'Circles' as the name for the new layer, and click OK.

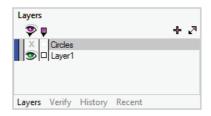

The Layer list is sorted alphabetically, so the Circles layer is now above Layer 1. It is highlighted in blue, indicating it is the active layer new entities will be created on, but the X in the visibility column shows it is an empty layer.

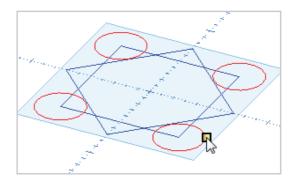

Select all the circles in your practice drawing.

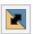

Click on the Modify icon in the Status Bar.

# **Default Layers**

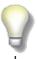

You can set default layers to be contained in each new drawing from the File menu > Properties dialog. Select the Layers tab, click New, give the layer a name, and set a default color, line type, and width.

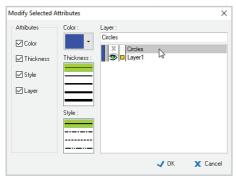

In the Modify Selected Attributes dialog, you can change the color, line type, thickness, or layer of entities. Select the Circles layer in the Layer list to move the selected entities to that layer.

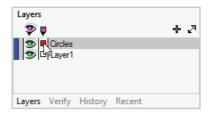

There is now a green eye icon in the Circles layer visibility column, indicating all entities on the layer are visible. The red selection square indicates all entities on the layer are selected. Click on the square to deselect the circles.

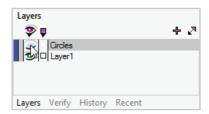

Click on the open eye icon for the Circles layer and it will close. This will turn off display of all entities on the layer.

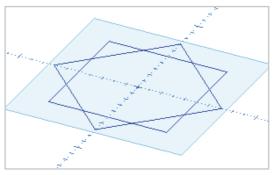

Now you will be able to see the squares clearly.

# **Trimming Entities**

Trim functions are used to shorten or extend existing entities.

## Scissors

The quickest way to trim away unwanted parts of geometry is to use the Scissors tool.

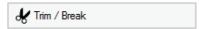

Click on the Trim/Break icon in the Toolbox to open the Trim/Break menu.

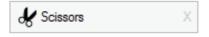

Click on the Scissors icon to start the Scissors command.

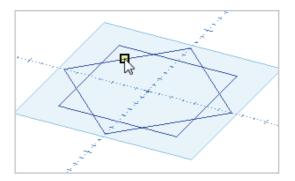

Click on an unwanted part of a line or arc.

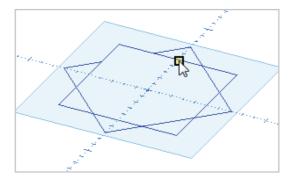

The geometry will be trimmed back to the next intersection with another line or arc, and the command continues. You can continue trimming by clicking on unwanted parts of geometry.

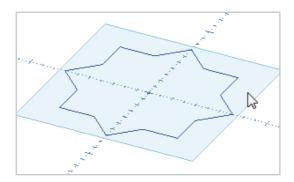

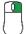

Right click to end the command when you have finished trimming entities.

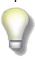

The Scissors command cuts entities back to the next intersection or endpoint in each direction from the point where you clicked on the entity. If you click on an entity which is not crossed by another line or arc, it will be deleted.

#### **Trim Two**

This function will shorten or extend two arcs or lines to their common intersection. It is an important function as it can be used to make sure a chain of entities are properly connected at their endpoints.

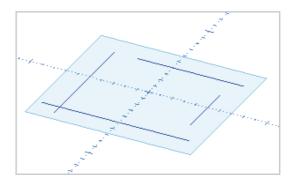

Open a new file to practice using the Trim Two command. Draw some lines that cross, and some unconnected lines.

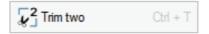

Start the Trim Two command by clicking the Trim Two icon in the Trim menu of the Toolbox.

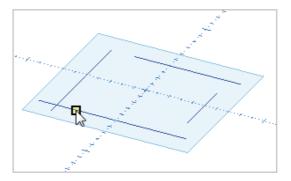

Click on the first line you want to trim, on the side of the intersection that you want to keep.

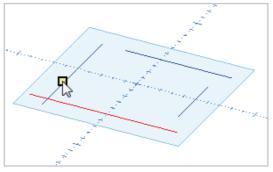

Click on the second line you want to trim, on the side of the intersection that you want to keep.

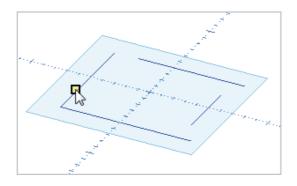

The lines will be trimmed to their intersection. In this example both lines were shortened.

The command continues, and you can click on the next line you want to

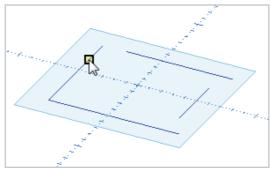

trim.

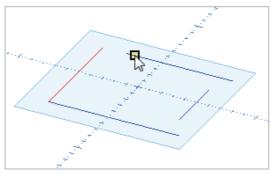

Click on the next line to trim. In this example one line will be shortened and one will be extended to meet at their intersection.

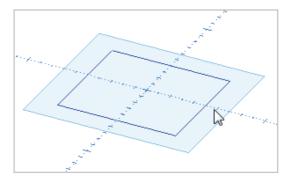

Right click to end the command when you have finished trimming. The four lines in this example have now been trimmed to form a closed boundary.

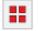

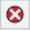

Click Select All and then click the Delete icon to clear the drawing area.

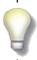

Some CAM operations require selection of consecutive entities as a profile chain.

Trim Two ensures that the junction between two entities is properly trimmed for chain selection, and can be used to repair a chain that will not select properly.

#### **Chain Selection**

Chain selection is an important function that selects consecutive entities to form a profile chain. A profile chain can be open or closed. For many CAM functions you will need to select a profile chain of consecutive entities as the first step of the toolpath definition.

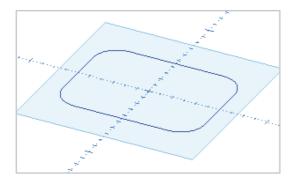

To practice chain selection, draw a filleted rectangle.

# Selecting a complete profile as a chain

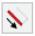

Click on the Chain Selection icon to enter chain selection mode.

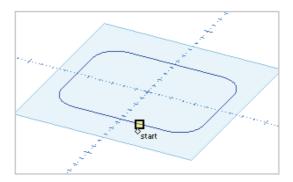

The mouse pointer changes to the word 'start'. Click on the entity that will be the first in the chain.

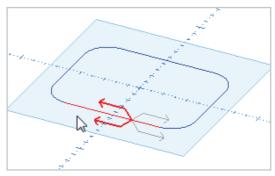

Move the mouse pointer around till the red arrows are pointing in the direction that you want to chain select. Click to set the direction.

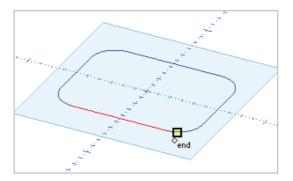

The mouse pointer changes to the word 'end'. Click on the last entity of the chain you want to select, or press the F3 key to select all consecutive entities automatically.

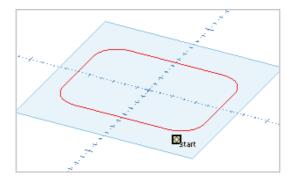

The chain will be selected. You can now start to select another chain, or right click to end chain selection.

# Selecting part of a profile as a chain

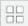

Click on the Deselect All icon to clear the previous selection.

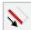

Click on the Chain Selection icon to enter chain selection mode.

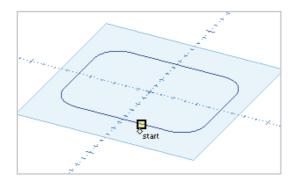

The mouse pointer changes to the word 'start'. Click on the entity that will be the first in the chain.

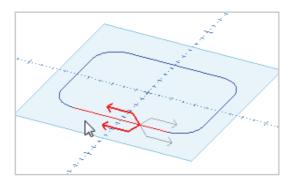

Move the mouse pointer around till the red arrows are pointing in the direction that you want to chain select. Click to set the direction.

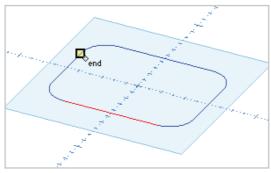

The mouse pointer changes to the word 'end'. Click on an entity to end the chain.

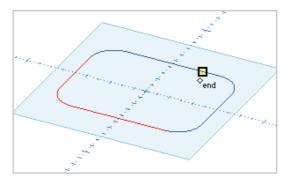

The mouse pointer is still seeking a chain end. You can click further along the chain to add one or more entities to the chain selection.

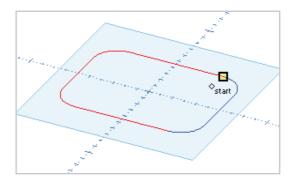

Right click when you are ready to finish selecting the chain. You can now start to select another chain, or right click again to end chain selection.

# One CNC CAD Tutorial 2 2D Drawing

This Tutorial is designed for all OneCNC products.

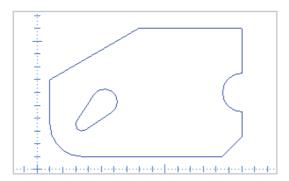

In this tutorial we will be using some of the time saving features of OneCNC CAD drawing to show how easily a part can be constructed. We will be drawing a part with fillets and chamfers, and a slot at an angle of 75 degrees.

Start a new file, and save it as 'Cad Tutorial 2'.

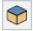

Click on the View icon in the Status Bar to open the View menu, and select CAD View.

CAD view is a special top down view, specifically for 2D drawing in the

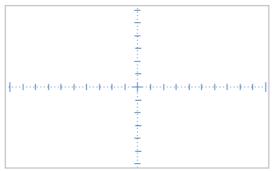

XY plane.

While in CAD view all drawing is in World coordinates.

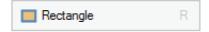

Click on the Rectangle icon in the Line menu to start the Rectangle command.

Enter 0 for Corner Radius, to draw the rectangle with sharp corners.

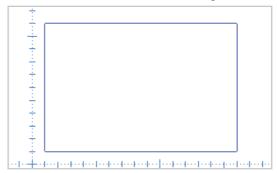

Enter coordinates in the toolbox or use a grid snap to start the rectangle at X10 Y10. You can then enter 150 for Length and 100 for Height to make the rectangle 150 wide in X and 100 high in Y.

To create the semi-circle on the right side of the part, start the Arc

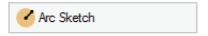

Sketch command on the Arc menu.

Click on the midpoint of the vertical line at the right side of the part to

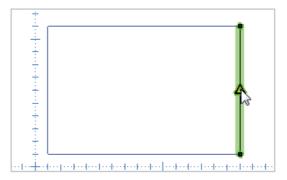

locate the center of the arc.

The Arc Sketch function now requires the arc Radius, Start Angle, and End Angle. Each of these can be defined by entering a value in the toolbox, or clicking on an entity or grid snap.

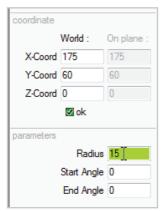

Enter 15 in the toolbox for the Radius of the arc.

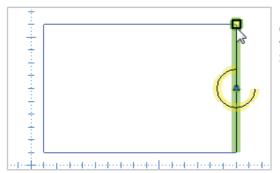

Click on the endpoint above the arc center to set the Start Angle to 90°.

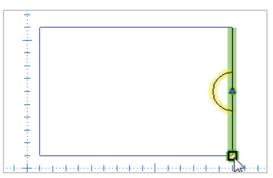

Click on the endpoint below the arc center to set the End Angle to 270°.

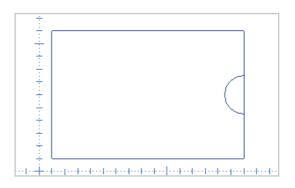

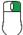

Right click to end the Arc Sketch command.

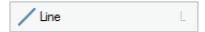

To draw the angled line at the top left of the part, select the Line menu to start the Line command.

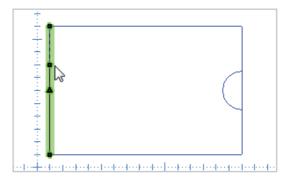

Click on the vertical line at the left of the part, between the midpoint and upper end.

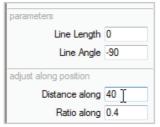

To fix the start point of the line at 40mm from the end of the selected line, enter 40 as the Distance along value in the toolbox.

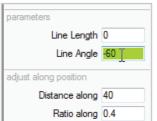

Enter -60 for the Line Angle.

This will fix the angle of the new line at 60° from the direction of the anchor line.

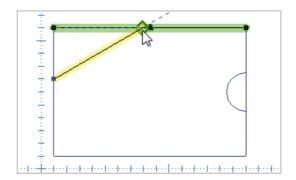

Move the mouse pointer along the new line preview until it locks onto the horizontal line at the top of the part, and click to draw the line.

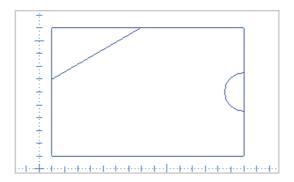

Right click to end the Line command.

We can now trim away the unwanted line segments.

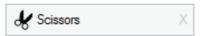

Start the Scissors command on the Trim/Break menu.

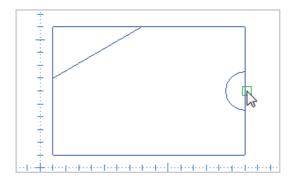

Click on the segment within the semicircle to remove it.

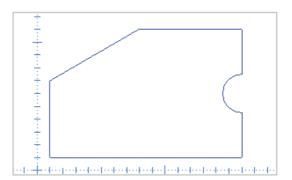

Click on the segments at the top left of the part to remove them.

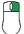

Right click to end the Scissors command.

Next we will create the fillet on the lower left corner of the part.

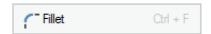

Start the Fillet command on the Arc menu.

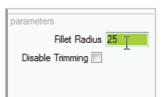

Enter a Fillet Radius of 25 in the toolbox.

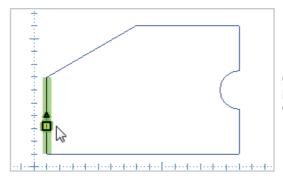

Click on the left side of the part near the lower left corner.

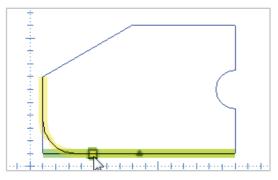

Click on the lower side of the part near the lower left corner.

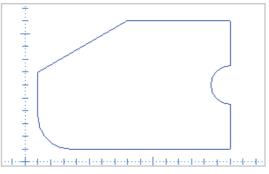

The fillet is created, and the corner is trimmed automatically.

Right click to end the Fillet command.

Next we will create the chamfer on the lower right corner of the part.

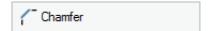

Start the Chamfer command on the Line menu.

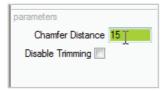

Enter a Chamfer Distance of 15 in the toolbox.

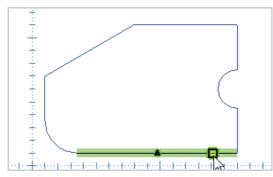

Click on the lower side of the part near the lower right corner.

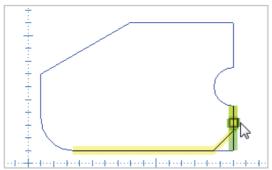

Click on the right side of the part near the lower right corner.

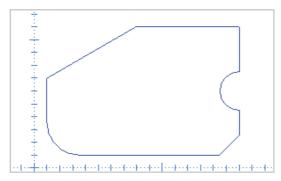

The chamfer is created, and the corner is trimmed automatically.

Right click to end the Chamfer command.

### Step 2: Draw the angled slot

The first step in construction of the slot will be to draw the centerline.

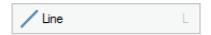

Select the Line menu to start the Line command.

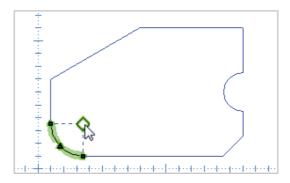

Move the mouse pointer near the center of the fillet arc, and click to place the start point of the line there.

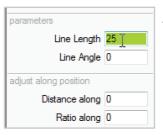

Type 25 in the Line Length box, and press Enter.

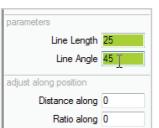

Type 45 in the Line Angle box and press Enter again.

The line will be drawn.

Right click to end the current Line sequence, and right click again to end the Line command.

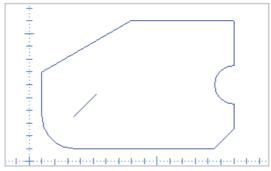

The part drawing should now look like this.

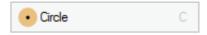

Start the Circle command to draw circles which will become the arcs at each end of the slot.

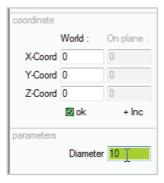

Type 10 in the Diameter entry box.

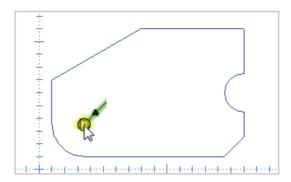

Click on the lower endpoint of the centerline to draw the first end arc of the slot.

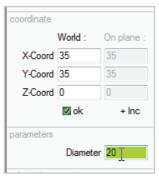

Type 20 in the Diameter entry box.

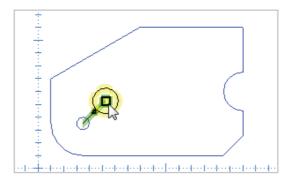

Click on the upper endpoint of the centerline to draw the second end arc of the slot.

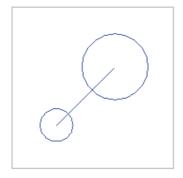

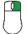

Right click to end the Arc command. You should now have two circles of unequal diameter, one at each end of the centerline.

Next we will join the circles with tangent lines.

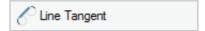

Start the Line Tangent command in the Line menu of the Toolbox.

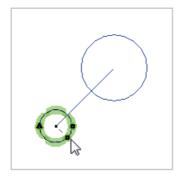

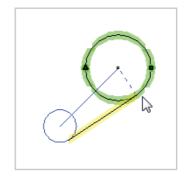

Draw the first tangent line by clicking near where the tangents will be.

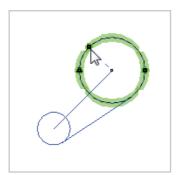

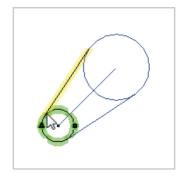

Draw the second tangent line by clicking near where the tangents will be.

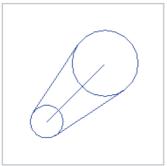

Right click to end the Line Tangent command and you will have two tangential lines as shown here.

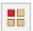

Begin the Single Selection command.

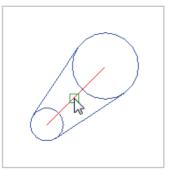

Select the 45 degree centerline.

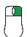

Right click to end the selection process.

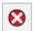

Click the Delete icon or press the Delete key to delete the centerline.

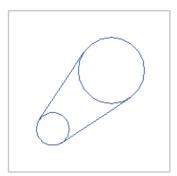

All we have to do now is trim the circles to the tangent lines to finish the slot.

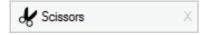

Start the Scissors command on the Trim menu.

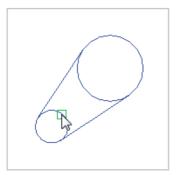

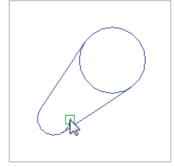

Click on the unwanted segment of the lower circle to trim it away. Circles have an endpoint at  $0^{\circ}$  so you must click twice to remove both ends of it.

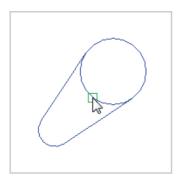

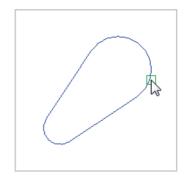

Click on the unwanted segment of the upper circle to trim it away. The remaining arc will be composed of two arcs because of the circle endpoint at  $0^{\circ}$ . It is good practice to trim this to one arc. Click below the  $0^{\circ}$  endpoint to remove the smaller arc.

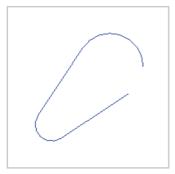

Because the smaller arc is not crossed by any other entity, the Scissors command removes it completely.

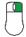

Right click to end the Scissors command.

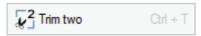

Start the Trim Two command.

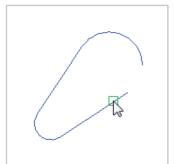

Click on the tangent line to select it as the first entity to trim. Click between the endpoint and the midpoint of the line.

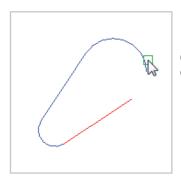

Click on the arc to select it as the second entity to trim.

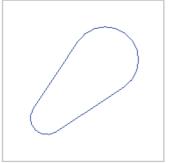

The two entities will now be joined perfectly.

Your drawing should now look like the picture at the beginning of this tutorial, which is now complete.

## One CNC CAD Tutorial 3 Solid Modeling by Extrusion

This tutorial is intended for Expert and Professional versions of OneCNC.

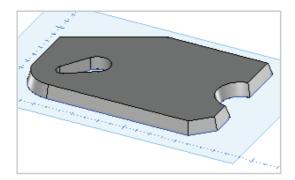

In this tutorial we will use OneCNC solid extrude commands to construct a 3D solid part. You will need the outlines drawn in CAD Tutorial 2 before attempting this tutorial. We will extrude the part with a taper angle and cut the through slot with vertical walls.

Step 1: Complete CAD Tutorial 2 and save a copy.

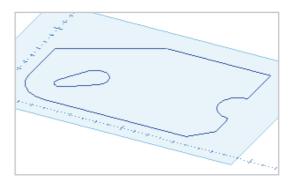

Complete 'CAD Tutorial 2' and save the file. Use Save As on the File menu to save a copy as 'CAD Tutorial 3'. Press the Space bar and set the view to Trimetric. Your part should appear as shown in this image.

### Step 2: Create a solid by extrusion from curves.

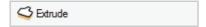

Click on the Extrude icon in the Toolbox to open the Extrude menu.

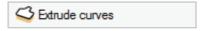

Click on the Extrude Curves icon.

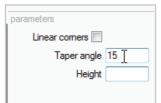

Enter a Taper Angle of 15 in the parameters section of the Toolbox. This will tilt the walls of the extrusion inwards.

Leave the Linear Corners check box unselected.

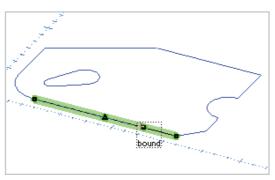

OneCNC now seeks a boundary to create an extrusion from. Hover the mouse anywhere near the external boundary and click to select it as the outline of the part. The entire outer boundary will be selected with one click.

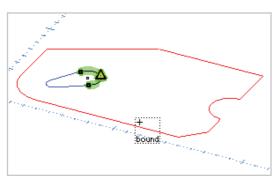

You can extrude a shape with one or more openings, so the cursor will continue to seek boundaries.

Do not select the inner boundary.

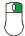

Right click to end the selection stage of the command because in this case we want to create the slot using different settings.

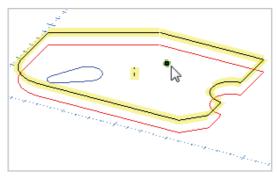

The height of the extrusion can be set by a mouse click or by entering the height in the toolbox. As you move the mouse, you will see a preview of the extrusion, and the current height will be displayed in the toolbox height entry.

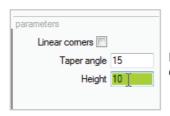

Enter a Height of 10 in the parameters section of the Toolbox, and press the Enter key.

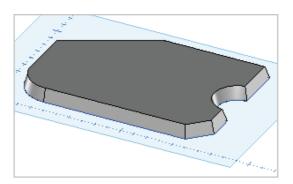

Click in the drawing window and the extruded solid is created with an external taper of 15 degrees.

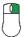

Right click to end the command.

#### Step 3: Create the slot with an extrude cut

The slot boundary we want to use is obscured by the solid we have made. We could change the view direction but there is no need to do this, as we can change the model display setting to Transparent.

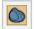

Click on the Display icon to open the Display menu.

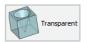

Select Transparent. The slot geometry will now be visible through the part.

Click on the Extrude cut icon in the Extrude menu.

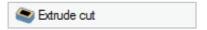

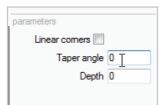

Change the Taper Angle to 0 so the slot will have vertical walls.

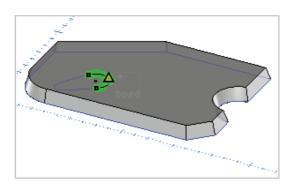

Select the internal boundary to create the cut extrusion. Only one boundary can be used for an Extrude cut so you do not have to right click to end the boundary selection.

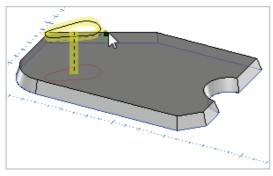

Because we want a through cut the exact extrusion distance is not important. Move the mouse pointer up until the extrusion preview is above the part, and click to make the extrude cut.

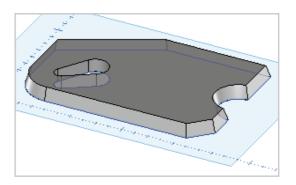

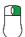

Right click to end the Extrude Cut command.

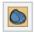

Click on the Display icon and change the display mode back to Normal.

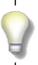

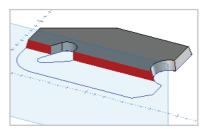

To see how you can create a section view of your model, open the Section Tool topic in OneCNC Help.

You can find the topic in Help Contents -> CAD Drawing and Modeling -> Modeling Tools -> Section Tool.

## One CNC CAD Tutorial 4 Working With Planes

All new line and arc geometry, and surface and solid models, are created in the current construction coordinate system, which is independent of the world coordinate system.

When you open a new file in OneCNC, the current construction plane is the XY plane. The X and Y axes of this plane coincide with the X and Y axes of the world coordinate system.

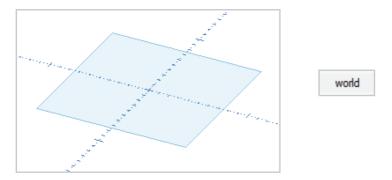

A transparent rectangle indicates the position and orientation of the XY plane of the current construction coordinate system. The Origin selector at the right of the Status bar shows World coordinate input is active.

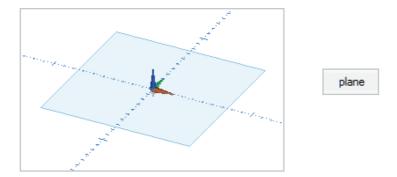

Clicking on the Origin selector will activate Plane coordinate input. A plane origin indicator will appear.

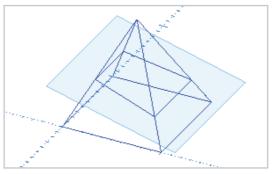

As an introduction to Plane functions we will position a Plane as an aid to constructing a truncated wireframe pyramid.

## Step 1: Draw a pyramid wireframe

Start a new file, and save it as 'Cad Tutorial 4'.

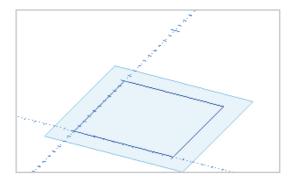

Select World coordinate input, and use the Rectangle command to draw a square from X0 Y0 to X100 Y100.

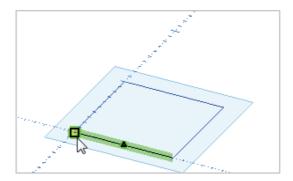

Start the Line command, and click on the corner of the square to start the first edge of the pyramid.

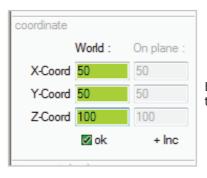

Enter World coordinates as shown to end the edge at the vertex of the pyramid.

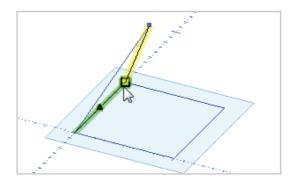

Click on an adjacent corner of the square to finish the second edge of the pyramid.

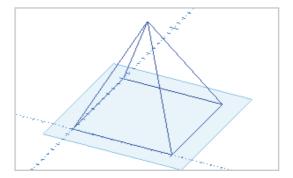

Right click to end the current Line sequence, and construct the other two edges by clicking on corner, vertex, and corner.
Right click twice to end the Line command.

#### Step 2: Position the plane

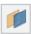

Open the Planes dialog by clicking on the Plane icon in the Status Bar.

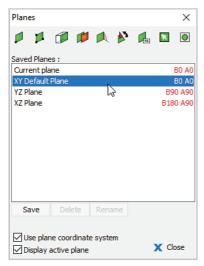

In the Planes dialog you will see the XY Default Plane is selected in the Saved Planes list.

You will also see the pre-defined YZ and XZ planes.

The Display active plane check box must be selected for the plane to be visible.

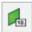

Click on the Push or Pull Plane icon in the Planes dialog.

This command will move the current plane up or down along its Z axis.

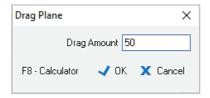

Enter a drag amount of 50, and click OK.

The plane will be moved vertically by 50mm.

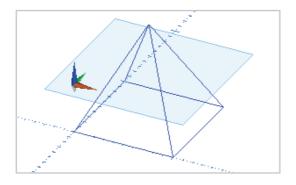

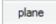

Click on the Origin selector to activate plane coordinates. The Plane origin indicator shows the origin of the moved plane.

We will now tilt the plane on its own Y axis to create the angle for truncation of the pyramid

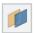

Click on the Plane icon again to open the Planes dialog.

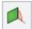

Click on the Rotate Plane icon.

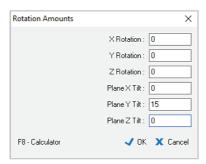

The plane can be rotated around the World axes or its own axes.

To rotate the plane around its own Y axis, enter 15 in the Plane Y tilt entry box and click OK.

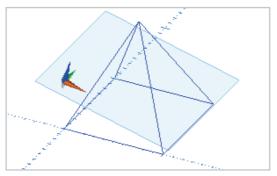

The plane is tilted on its own Y axis. The plane origin will still be directly above the World origin.

We will save this plane position so we can return to it easily.

Step 3: Save the plane position

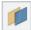

Click on the Plane icon again to open the Planes dialog.

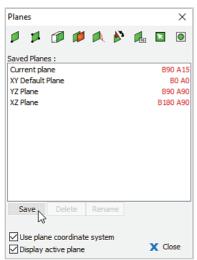

Click on the Save icon.

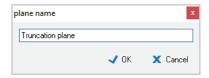

Name the plane Truncation plane and click OK.

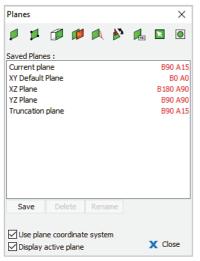

B90 A90
B90 A15
Planes list.

Step 4: Create the truncated pyramid

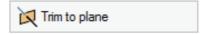

To truncate the pyramid edges, open the Trim menu in the Toolbox, and click on the Trim to plane icon. This command trims lines or arcs which pass through the plane to the plane intersection.

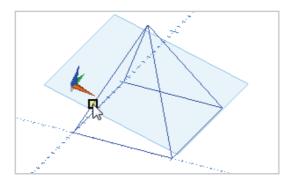

Click on an edge of the pyramid, between the base and the plane.

The edge will be cut off where it meets the plane. Click on the next edge to trim it.

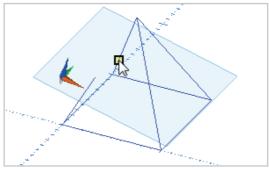

The edge will be cut off where it meets the plane. Click on the next edge to trim it.

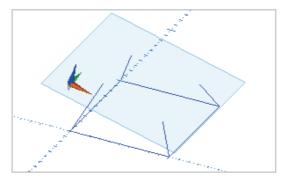

Continue until all four lines are trimmed to the plane.

When you have trimmed all four side edges of the pyramid, use the

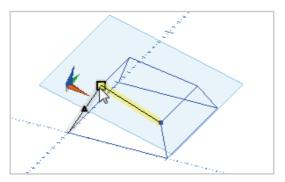

Line command to join them. These lines form the boundary of the truncation.

### Step 5: Return to default XY plane

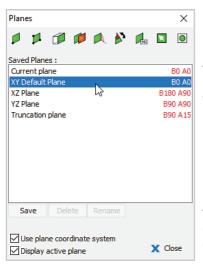

To return to the XY plane, open the Planes dialog and select the XY plane in the Saved Planes List.

To return to World coordinate input, clear the Use plane coordinate system check box before clicking OK.

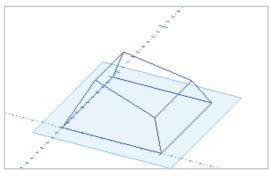

You will see the XY plane is current again.

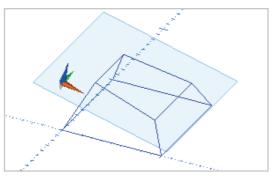

You can return to the truncation plane by selecting it in the Saved Planes list.

To learn more about plane commands in OneCNC, go to 'Construction Planes' in the CAD section of OneCNC Help.

## One CNC Technical Drawing Automated 3D to 2D Drawing Layouts

This tutorial is intended for Expert versions of OneCNC, and Solid Creator.

Automated 3D model to 2D CAD drawing is a standard feature of OneCNC Solid Creator and OneCNC Expert versions, and can be added as an optional module to OneCNC Mill Professional.

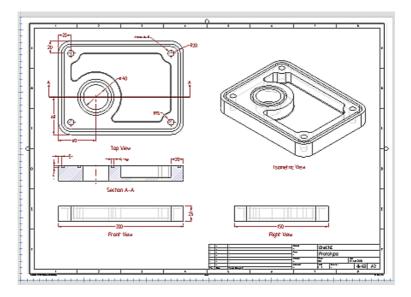

Traditionally, a technical drawing was the first step in production of a part. Now, you can design the part as a 3D model, and create one or more technical drawings automatically from the part.

The paperspace drawings are associated to the model, so if the design changes, you can change the part model and then update the drawing views automatically to show the revised part.

There are two stages to creating a technical drawing in OneCNC. The first step is to create a drawing page layout with title block and border. You can then create and manage views of your model in the layout.

#### Add a drawing page with border and title block

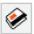

To add a new page, click on the Pages icon in the Status Bar.

The Page Manager dialog will open.

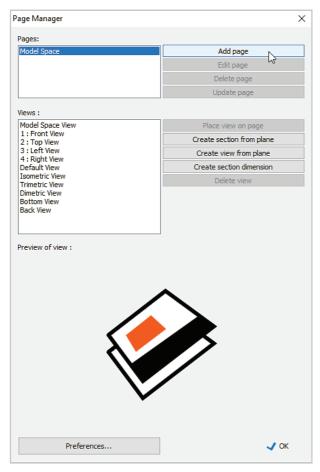

Click on the Add page icon to open the Page Setup dialog.

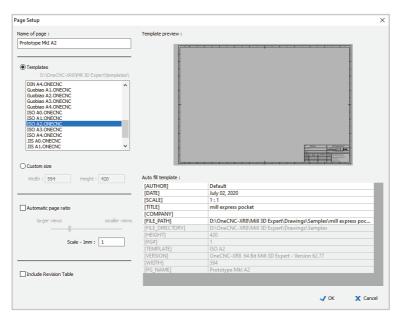

Templates are supplied for standard paper sizes with pre-drawn borders and title blocks. Select a template for the paper size you want from the Templates list, and enter a name for the page.

The Auto fill template section contains entries which can be automatically added to your title block. Fill these out as necessary, and click OK.

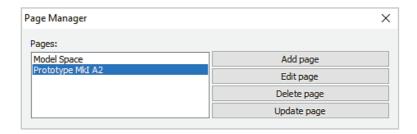

The new page now appears in the Pages list in the Page Manager.

The selected page will be seen in the main drawing window, with the title block showing the details input in the Page Setup dialog. You can now place views from the Views list into the new page.

To return to the main drawing environment, select Model Space in the Pages dialog.

#### Add views of the model to a drawing page layout

You can add a view of the model to an existing drawing page layout at any stage of the design process.

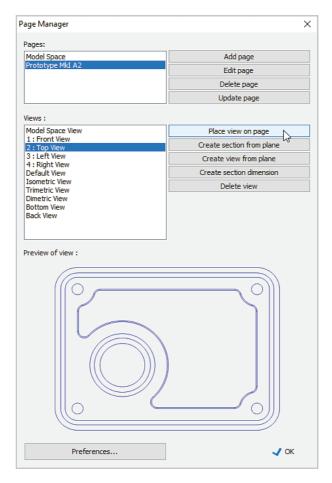

In the Pages list of the Page Manager, select the page layout you want to add the view to.

Select the view in the Views list, and a preview of the view will appear in the lower section of the Page Manager dialog.

Click the Place view on page icon to add the view to the page.

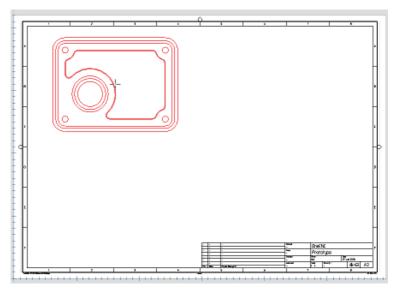

The view will be attached to the cursor. Click to place the view when it is in the position you want.

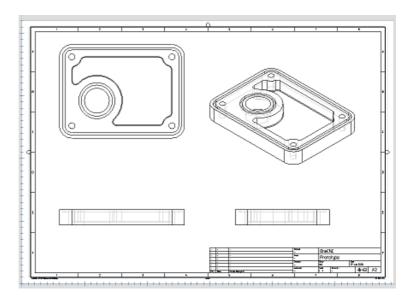

After placing the view, you are returned to the Pages Manager again, and you can continue placing views as necessary.

Views are not restricted to orthogonal representations. An Isometric view gives a good indication of what the part actually looks like.

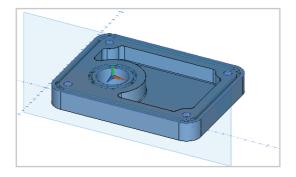

You can create a section view in the Views list using a plane positioned where you want the section.

You can also use a plane to define a view from a specific direction.

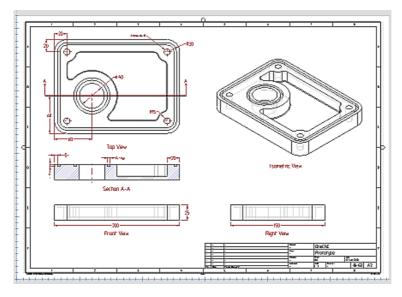

Views and section views can be dimensioned as necessary to complete the drawing.

Using the 3D to 2D Technical Drawing module you can quickly create professional drawings to recognized standards. For more detail on using the module see the Automated 3D to 2D drawing topic in the CAD section of OneCNC Help.

## **OneCNC Profiler Tutorial 1**

#### **Create Parts and add to Parts List**

OneCNC Profiler has dedicated features designed to make the process of nesting parts to a sheet and generating machining operations as efficient as possible.

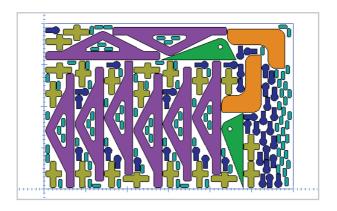

There are five steps to the workflow for nesting and cutting parts with OneCNC Profiler:

- 1. Draw or import the parts you want to cut.
- 2. Add the parts to the Parts list in the Nesting Manager.
- 3. Nest the part shapes to your sheets. The nesting can be performed automatically, with the option to adjust the nest manually if desired.
- 4. Define the cutting operations for the nested parts. It is possible to define drilling for any circles within a part, and any other geometry inside a part boundary can be engraved.
- 5. Output the NC code.

#### Step 1: Create a new document and parts to nest.

If you have not already done so, complete CAD Tutorial 1 before attempting this tutorial.

We will draw two rectangular parts and one circular part to practice nesting with. Each part will have circles to represent bolt holes for drilling, and vectorized text for engraving.

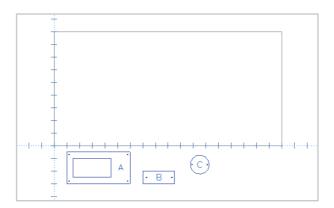

The nesting sheet is produced in the positive (X+Y+) quadrant so we will draw our part geometry out of the way below the X axis and to the right of the Y axis.

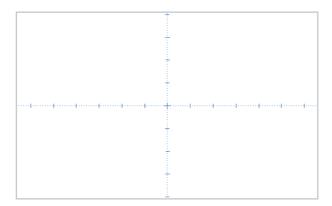

Save a new file as Tutorial Profiler 1.
Select Cad View from the View selection menu.

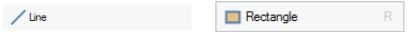

Click on the Rectangle icon in the Line menu to start the Rectangle command.

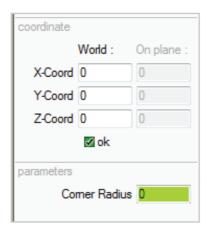

Type 0 in the input box for corner radius, and press the Enter key.

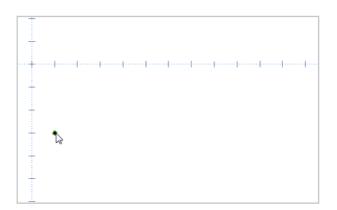

Click on a grid snap to position the first corner at about X100 and Y-300. The exact position of the part is not important.

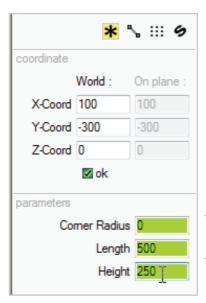

Type 500 in the Length input box and press the Enter key.

Type 250 in the Height input box and press the Enter key.

The rectangle will be drawn, and the rectangle command is still active.

We will now draw another rectangle inside the first one, to make an opening in the part.

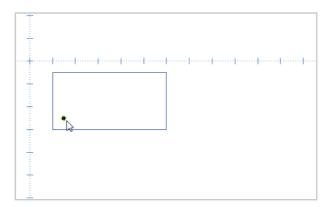

Click on the grid snap which is 50 in X and Y from the lower left corner of the outer rectangle.

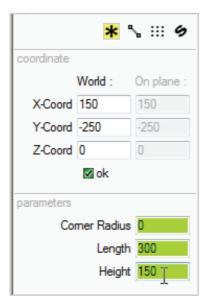

Type 300 in the Length input box and press the Enter key.

Type 150 in the Height input box and press the Enter key.

The inner rectangle will be drawn.

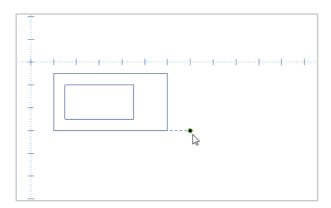

Click on a grid snap to the right of the first part outline to start the second part rectangle.

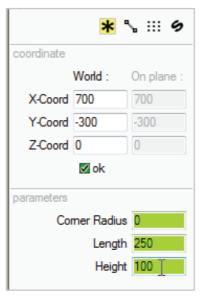

Type 250 in the Length input box and press the Enter key.

Type 100 in the Height input box and press the Enter key.

The rectangle will be drawn, and the rectangle command is still active.

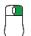

Right click to end the Rectangle command.

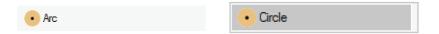

Open the Arc menu in the toolbox. The Circle command is automatically activated.

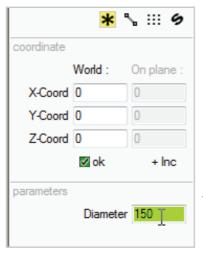

Type 150 in the Diameter input box and press the Enter key.

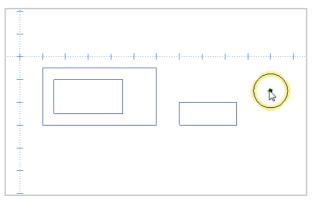

Click on a grid snap point to place the circle.

We will now add some circles to each part to represent bolt holes for drilling.

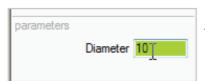

Type 10 in the Diameter input box and press the Enter key.

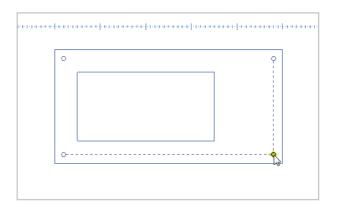

Click on grid snaps to place a bolt hole circle 20 in  $\boldsymbol{X}$  and  $\boldsymbol{Y}$  from each corner of the first rectangular part.

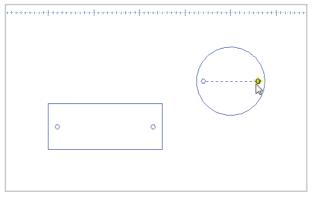

Click on grid snaps to place bolt hole circles 20 in X from each end of the second rectangular part.

Click on grid snaps to place bolt hole circles 15 in X from the endpoint and midpoint of the circle.

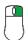

Right click to end the Circle command.

We will now add some text labels to engrave on our parts.

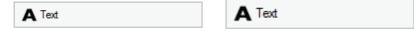

Click on the Text icon in the Text menu.

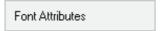

Click on the Font Attributes button in the Text dialog.

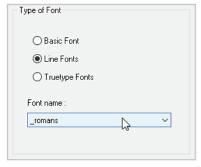

Select the Line Fonts option, and select the \_romans font.

Enter 50 for the font Height, and click OK.

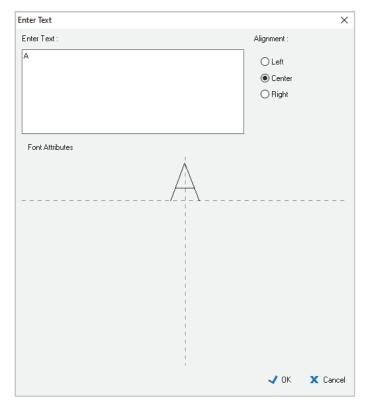

In the Text dialog, type A in the Enter Text box. Select the Center option for Justification and click OK.

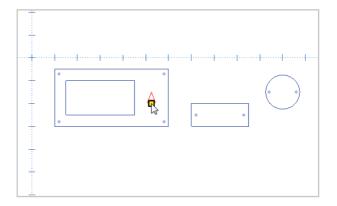

Click to place the A on your first part.

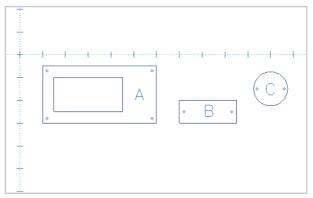

Restart the Text command, and put a B on the second part. Put a C on the circular part in the same way.

Editable text cannot be used for toolpaths, so we must convert the letters to geometry.

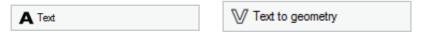

Click on the Text to geometry icon in the Text menu.

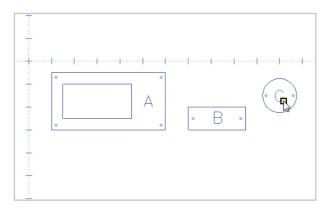

Click on each letter to convert it to machinable geometry for engraving.

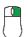

Right click to end the Text to geometry command.

Our part drawings are now complete.

#### Step 2: Add parts to the Nest Manager

The Nest Manager is below the NC Manager in the right sidebar.

The Nest Manager has icons at the top for nesting functions.

Below the nesting functions is the Parts list. This is where parts to be nested will be displayed.

We will now add the parts we have drawn to the Parts list.

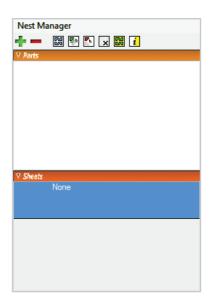

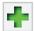

Click on the green plus icon in the Nest Manager to add a part to the Parts List.

We can now select one or more boundaries to define a part shape.

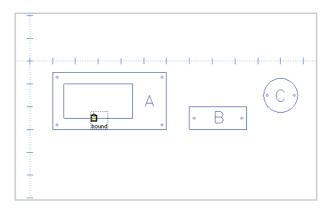

Click on the inside boundary of Part A.

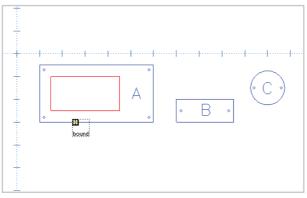

Click on the outside boundary of Part A.

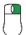

Right click to end the boundary selection stage.

#### Part selection tips

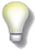

The toolpath will cut the boundaries starting at the point where they are clicked. Always select boundaries away from any corners.

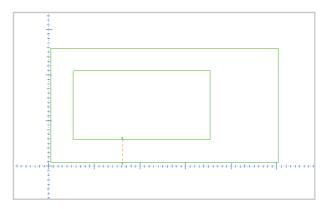

When selecting start points for multiple boundaries in a part, it is best to select them close to each other to minimize the positioning moves between cuts. The part definition dialog will open. The part preview on the right side of the Part dialog shows the selected boundaries. You will also see the circles in the part which are available for drilling, and the text geometry which is available for engraving.

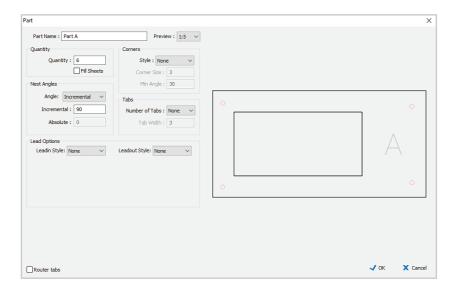

Rename the part to Part A, and change Quantity to 6.

Set Corners, Tabs, Leadin Style and Leadout Style to None.

Set the nesting Angle style to Incremental, and enter a value of 90. When automatic nesting is carried out the program will attempt to place the part rotated to 90, 180 and 270 degrees.

Click OK and the part will appear in the Parts list of the Nesting Manager.

The part listing shows a thumbnail image of the part, and the current quantity values.

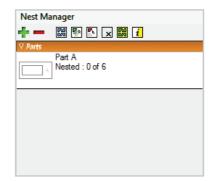

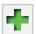

Click on the green plus icon in the Nest Manager again to add the next part to the Parts List.

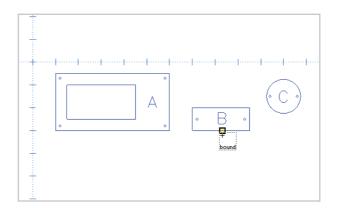

Click on the boundary of the small rectangle.

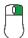

Right click to end the selection.

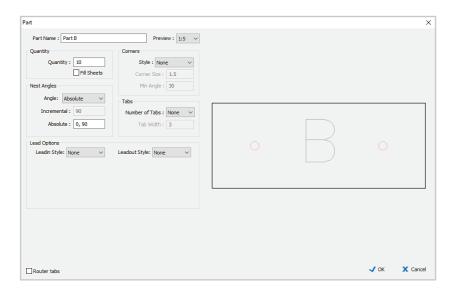

Rename the part to Part B, and set Quantity to 10.

A rectangular part is effectively the same when rotated 180 degrees, so this time set Angle to Absolute and enter 0,90 in the box. Profiler will now only try orientations of 0 and 90 degrees, which will result in faster performance when nesting large quantities of parts.

You will now have two parts in the Parts List.

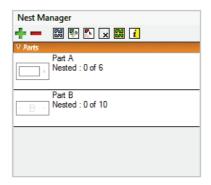

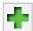

Click on the green plus icon in the Nest Manager again to add the next part to the Parts List.

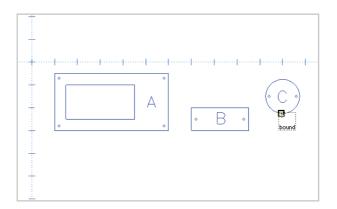

Click on the boundary of the circular part.

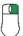

Right click to end the selection.

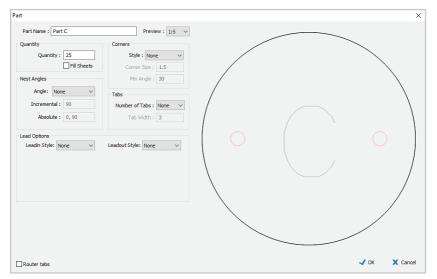

Add the circle as Part C, with the Quantity set to 25. Select the None option for the nest angle, as rotating a circular shape has no effect on placement.

Your Part List should now look like this.

Note that the list shows how many of each part are nested at any time, and it is here we will refer to later to check our nesting is complete.

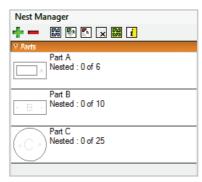

We are now ready to nest the parts. Save your file before continuing.

#### A Tip for nesting parts easily

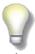

Nesting relies on part boundaries of cleanly connected plane geometry to define parts. If you have geometry with corners that don't meet exactly or lines that have been drawn twice in the same position, you will not be able to create a nestable part.

# **OneCNC Profiler Tutorial 2**

## **Automatic Nesting**

#### Nesting parts to a sheet

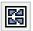

Click on the Automatic Nesting icon to begin nesting.

The Sheet dialog opens. This is where you define the size and number of sheets to nest to.

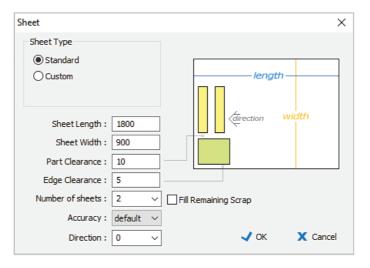

Enter a sheet length of 1800 and a width of 900.

Set Part Clearance to 10 to maintain 10mm between each part.

Set Edge Clearance to 5 so that any part will be kept 5mm inside the edge of the sheet.

Set Number of sheets to 1, leave Accuracy set to default and note that Direction is set to 0. This will nest parts starting from the left hand side.

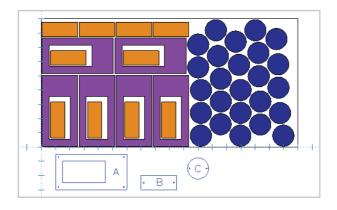

Click OK and you will see the parts automatically placed on the sheet.

Note that each entry in the Parts List now shows the required number of parts have been placed.

The Sheet List tells us we have one sheet with a total of 41 parts nested, using 72.33% of the sheet area.

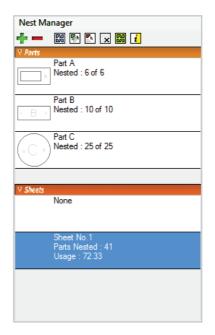

Next we will now see how changing part and nesting settings can affect the result.

#### **Nesting direction**

First we will look at the effect of the nesting direction setting.

Double click on the listing for Part B.

This will open the Part definition for editing.

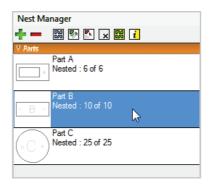

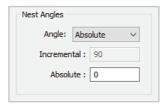

Change the Nest Angle to Absolute and 0 to force these parts to remain horizontal. Click OK to accept the change.

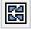

Click on the Automatic nesting icon to restart the automatic nesting function.

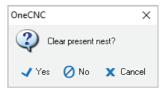

Click Yes to Clear Present Nest.

#### Pre-nesting

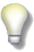

You can use automatic nesting without clearing parts already nested. This allows you to pre-nest parts you want to come out of a specific area of a sheet and then complete the nesting automatically.

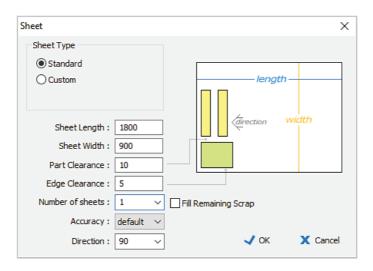

Change the nesting Direction to 90 and click OK.

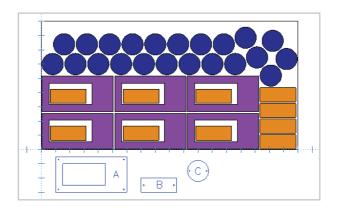

The automatic nesting will now "push" the nested parts to the lower side of the sheet. This looks efficient for the rectangular parts, but the remaining space is not suited to placing the circular shape, and the part quantity has not been met.

#### **Editing part settings**

Next we will look at how easy it is to change the required quantities.

Double-click on the listing for Part A in the Parts list.

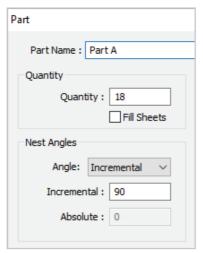

Change the Quantity to 18.

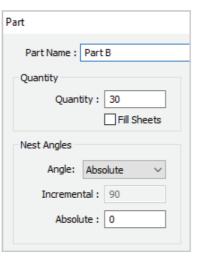

Change the Quantity of Part B to 30, and change the Nesting Angle setting to Incremental and 90.

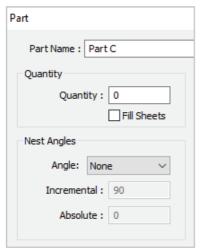

Change the quantity for Part C to 0.

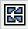

Click on the Automatic nesting icon to restart the automatic nesting function.

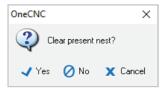

Click Yes to Clear Present Nest.

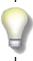

By changing the quantity for Part C to 0, we can exclude the part from the nest without deleting the part definition.

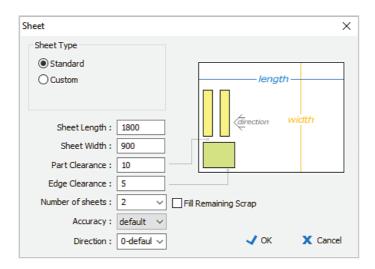

Set the Number of sheets to 2 in the Sheet dialog. Change the direction setting back to 0, and Click OK.

#### Viewing nested sheets

You will now have 2 nested sheets, but only one nested sheet is shown in the drawing window.

A list of nested sheets is shown in the Sheets section of the Nest Manager.

Select Sheet No. 1 in the Sheets list.

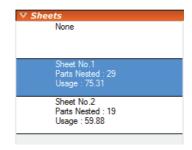

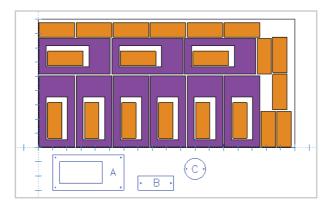

The selected sheet, Sheet No.1, is the one displayed on the screen.

Select Sheet No. 2 in the Sheets list.

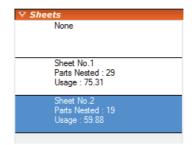

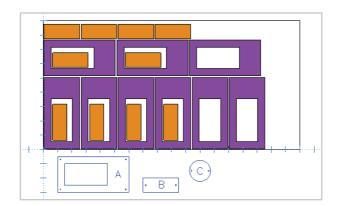

The nesting for Sheet No.2 will be displayed on the screen.

# One CNC Profiler Tutorial 3 Manual Nesting

Manual nesting is used to nest parts to a sheet using the mouse pointer to position them. In this tutorial we will show how Manual nesting can be used in cases where you might want to adjust the automatic nesting result.

We will use the nest result from the previous tutorial to demonstrate manual removal and placement of parts.

Select the first sheet again.

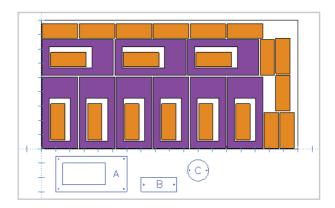

Because the push direction is set to the left, the automatic nesting could only place five of the smaller parts on the right hand side of the first sheet.

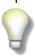

Automatic nesting is a mathematical process, and is very efficient, but must nest according to the settings supplied. There will be times when you can tweak the automatic result to get even more use out of a sheet.

#### Removing a nested part

In this section we will remove three nested parts from the first nested sheet.

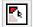

Click on the Remove from nest icon in the Nest Manager.

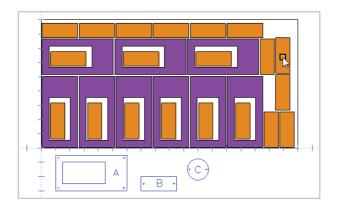

Click on the part outline as shown to remove it from the nest.

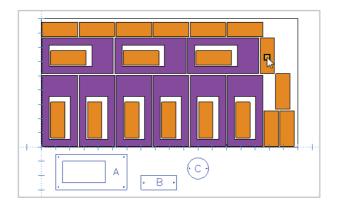

The nested part is removed from the sheet. Click on the next part to remove.

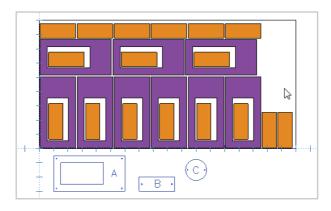

Remove a third part from the sheet as shown. Right click to end the Remove part command.

#### Manually nesting parts

Select Part B in the Nest Manager.

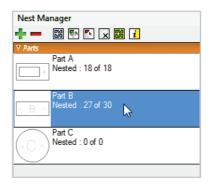

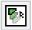

Click on the Manual Nesting icon to start the Manual Nesting command.

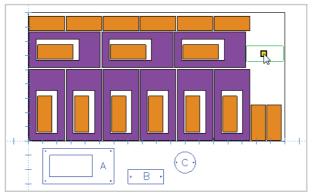

You will now have the outline of Part B attached to your cursor.

The outline will be oriented in the same way as it was defined. Move the mouse around, and you will see the part to nest is confined by the nested parts and the sheet boundary.

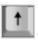

Press the up arrow key to open the Nest Rotate Settings dialog.

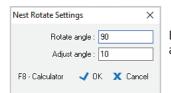

Enter 90 for Rotate angle and 10 for Adjust angle.

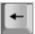

Now by pressing the left arrow key the orientation of the part will be rotated counter-clockwise by the 90° rotate angle.

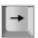

The right arrow key will rotate the part clockwise by the same amount.

Use the arrow keys to rotate the part  $90^{\circ}$  to a vertical orientation.

#### Note:

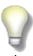

The Adjust angle can be used to fine tune the rotation, using the Control key with the right or left arrow key.

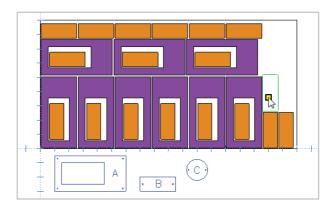

Drag the part to the lower left corner of the available space.

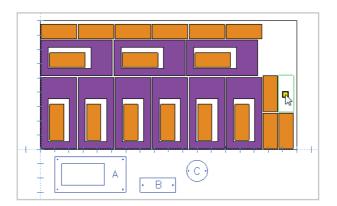

Click to place the part.

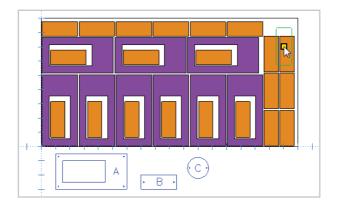

Nest four parts into the space as shown. The part outline will be free because it cannot be placed in the remaining space.

Sheet No. 1 is now full, so select Sheet No. 2 in the Sheet List.

Note that there are currently 31 instances of Part B nested.

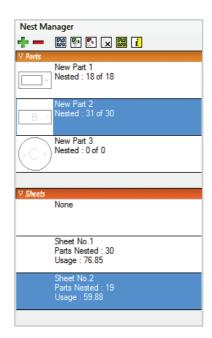

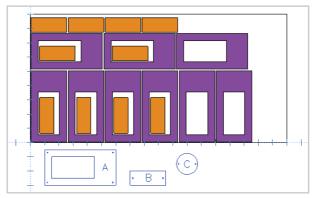

Sheet No. 2 has unfilled spaces in some of the larger parts. This is because the push is to the left, and the automatic nesting will place the parts in the free space at the top of the sheet to keep them closer to the left side.

We will fill the spaces and delete the parts across the top manually.

If you try to place a part on Sheet 2 now, you will see an error message. This is because Manual nesting was selected with Sheet 1 active, and is still trying to nest to that sheet.

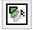

Click on the Manual Nesting icon again to activate it for the current sheet.

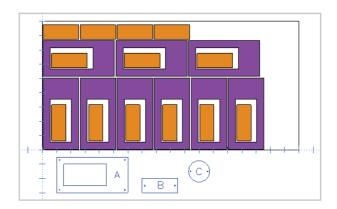

Add parts to the internal boundaries.

The quantity of Part B is now four more than required, and we can delete the parts at the top of the sheet.

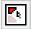

Click on the Remove from nest icon in the Nest Manager.

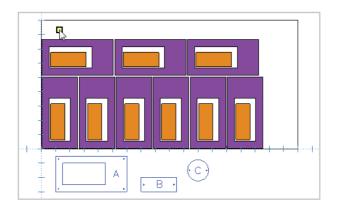

Click on the parts at the top of the sheet to remove them from the nest.

The Nest Manager will confirm the required number of parts have been nested.

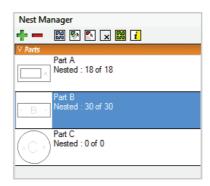

## **OneCNC Profiler Tutorial 4**

### **Nesting Information, Custom sheet nesting**

In this tutorial we will generate a summary of nested parts with costing information.

We will also deal with the common problem of cutting parts out of a sheet that has already been partly used.

#### **Nesting Information Summary**

In this section we will generate a summary of nested parts with costing information. You will need an active nested sheet such as the result of Profiler Tutorial 2.

The summary provides information such as quantities of each part nested, cost based on the cost per metre of cut, and totals for the whole set of nested sheets.

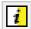

With the nested sheet or sheets active, click on the Nesting Information icon.

A dialog appears so you can input the cost per metre. This factor is multiplied by the length of cut.

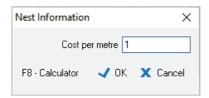

If you do not need costing information, enter 1 in the dialog and the nesting summary will display the total metres cut.

Click OK to continue.

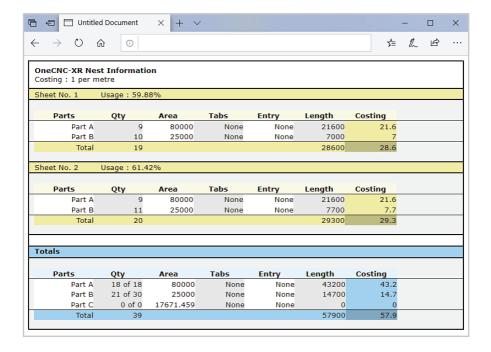

The Nesting Summary generates a HTML document which will open in Internet Explorer.

The summary shows how many of each part are nested to each sheet.

The cut length and costing are shown as a total for each part per sheet, as well as the total length and cost per sheet.

Each sheet shows the percentage of sheet area used.

At the bottom of the summary, totals are shown for all sheets in the nesting job.

#### Nesting to a custom sheet

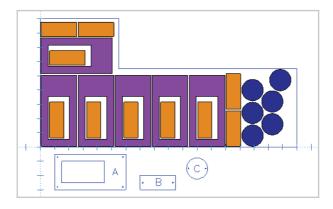

In this section we will show how parts can be nested to a sheet that has already been partly used.

Open the file you used for the previous tutorial and save a copy to practice in. Clear any active nesting.

Change the part quantities back to 6 for part A, 10 for Part B , and 25 for Part C.

We will create a custom sheet to nest parts in. The custom sheet will represent a rectangular sheet that has had a rectangular part removed.

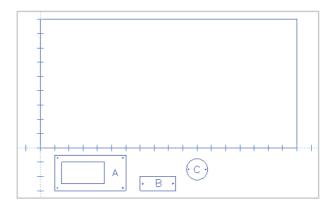

Draw a rectangle starting at X0 Y0 and ending at X1800 Y900.

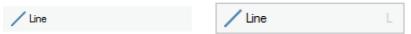

Start the Line command.

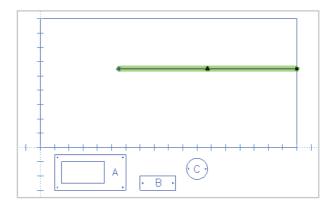

Use the Coordinate input boxes to draw a line starting at X1800 Y550, and ending at X550 Y550.

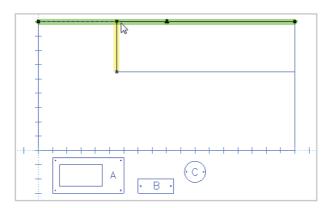

Click on the entity snap to connect the first line with the top of the rectangle.

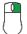

Right click to end the Line command.

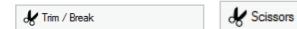

Start the Scissors command on the Trim/Break menu.

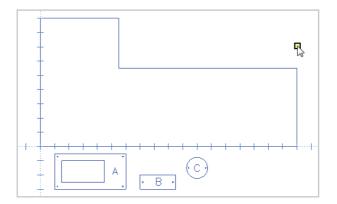

Trim the rectangle to the new lines, by clicking on the parts of the lines you want to remove.

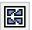

Click on the Automatic nesting icon.

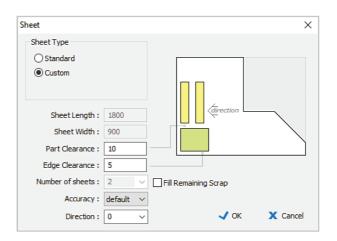

Select Custom sheet in the dialog, and click OK to continue.

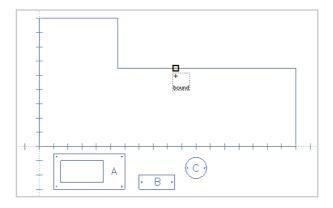

Click on the boundary you created to represent your sheet. Right click to end the boundary selection stage.

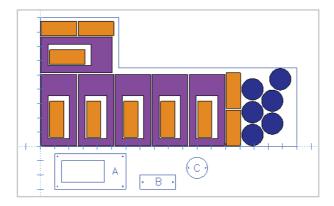

The sheet will be filled with as many parts as the automatic nesting can fit into the boundary.

We have now covered the creation of parts, and how to nest them to sheets. In the next tutorial we will define cutting operations.

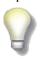

You can use manual nesting to place parts in a custom boundary in the same way as for a standard sheet.

The nesting will be confined to the selected boundary.

# One CNC Profiler Tutorial 5 Cutting Nested Sheets

In this step we define how nested parts are cut. You will need an active nested sheet such as the result of Profiler Tutorial 2 or 3.

Profiler cuts parts in the following order:

**Drilling:** Optional drilling of circles in the parts.

**Engraving:** Optional engraving of line or arc geometry inside the part

boundaries.

Cutting: Part boundaries are cut.

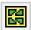

Click on the green and yellow icon to the left of the Nesting Information icon to define the nest cutting operations.

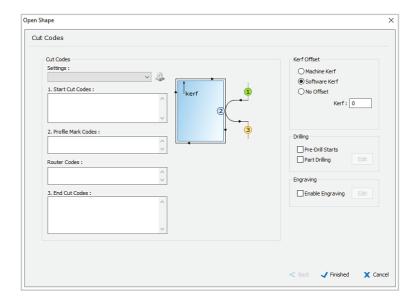

The NC codes to be used in the NC program are specified in the Cut Nesting dialog.

#### **Cut settings**

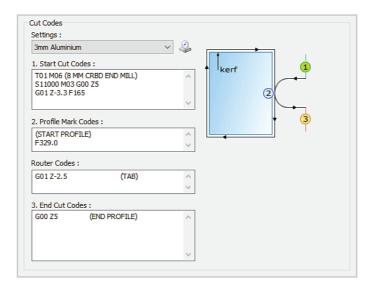

This is an example of the cut codes for a typical router.

#### Start Cut Codes:

The codes in this panel are written after the head moves to the start position in the rapid plane, just before each profile cut starts. Enter initial settings and tool change here. For a plasma cutter you would add torch on, or for a router the feed move to Z depth.

If you have specified a leadin, this move will happen after the Start Cut Codes.

#### **Profile Mark Codes:**

The code in this panel is written at the beginning of every profile boundary. Enter the cutting feedrate here.

#### **Router Codes:**

This code is inserted when a tab is encountered on the profile. This could be torch off or a move to the tab Z level, depending on the machine type. At the end of the tab the Start Cut Codes will restart the torch or return to the through cut Z depth.

#### **End Cut Codes:**

The code in this panel is written at the end of every profile boundary. This could be torch off for a plasma cutter, or for a router it would be the move to Z clearance.

You can create settings for cutting a particular material and thickness, which can be saved for future use.

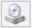

Click on the save to disc icon to the right of the Settings drop down list.

Click New to create a new setting.

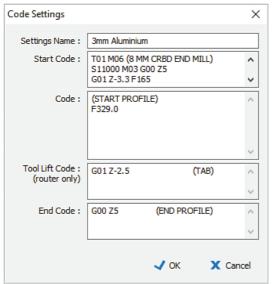

Enter a setting name, and fill in the code boxes with the required code for the material and thickness.

Click OK to save the setting.

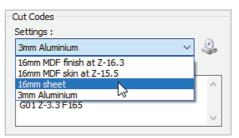

Settings you have saved can be selected from the drop down Settings list in any file you are working on.

It is convenient to save a definition with settings to cut each different material and thickness.

#### Note:

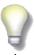

In OneCNC Mill, feedrate and other variables are added to the NC program in the Post settings. In Profiler the Feedrate codes such as F1000, and Z levels such as Z-3.3 are added in the cut settings.

#### **Kerf settings**

Kerf Offset defines the offset of the center of the toolpath from the cut edge. Kerf in this case means compensation for the RADIUS of the tool. It is essential to have correct Kerf Offset settings to cut parts at the correct size.

If you want to use machine compensation such as G41 in your cut settings, select the Machine Kerf option.

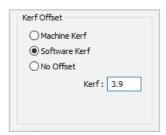

For Profiler to calculate the offset toolpath, select Software Kerf and enter the tool radius in the Kerf box.

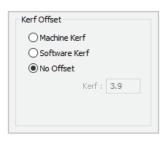

If you select No Offset, you can backplot the toolpath to create a drawing of the parts in their nested positions.

#### Drill settings.

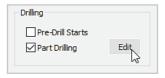

To drill positions based on the center of circles in each part, select the Part Drilling check box and click Edit.

The Drilling settings are edited and saved in the same way as Cut settings.

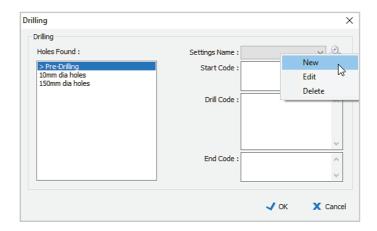

Create a new drill setting and enter a name for the drilling setting.

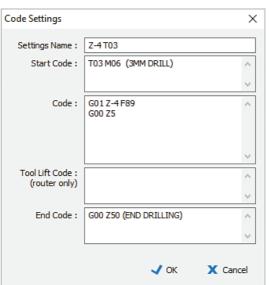

Enter your drill tool change in the Start Code box.

The contents of the Drill Code box are applied at every drill location and must have the feed to depth AND RETURN TO CLEARANCE.

End Code is applied at the end of all drilling.

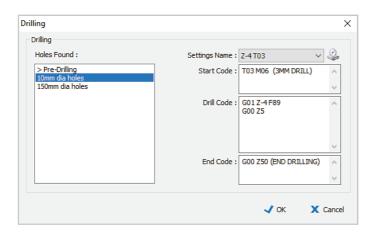

Select the 10mm Diameter holes in the list on the left of the Drilling dialog, and select the drilling setting to apply.

The 150 diameter "holes" are the circular parts. Circular parts are recognized so they can be center drilled if necessary.

Click OK to return to the Cut Nesting dialog.

#### Engraving.

Any geometry which is inside the boundary and is not being drilled can be engraved using this option.

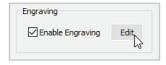

Select the Enable Engraving check box and click Edit.

The Engraving settings are edited and saved in the same way as Cut settings.

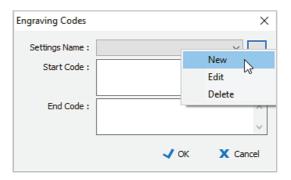

Click New to create an Engraving definition.

Enter a name for the Engraving setting.

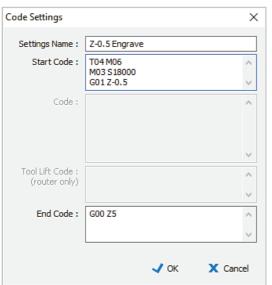

The Start Code is written at the beginning of each engraved chain of entities.

The tool change to the engraving tool should be in this section.

The End Code is written at the end of each engraved chain, and should contain a rapid move to clearance.

Click OK to return to the Cut Nesting dialog.

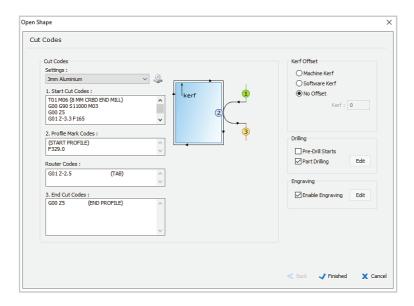

All the cut settings are now complete. Click Finished to create the toolpaths for the nested sheets.

There will be an NC operation in the NC manager for each sheet in the nesting.

Each sheet operation will contain drilling and engraving if it has been specified.

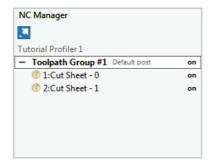

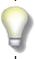

Once you have pre-defined settings, defining cut sheet operations becomes quick and easy. You can select the settings you have used before and click Finished to create the toolpaths.

#### Preview a sheet operation

To see a preview of a sheet cutting operation, right click on the operation in the NC Manager, and select Preview Toolpath.

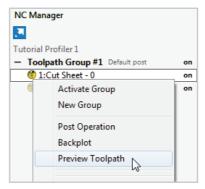

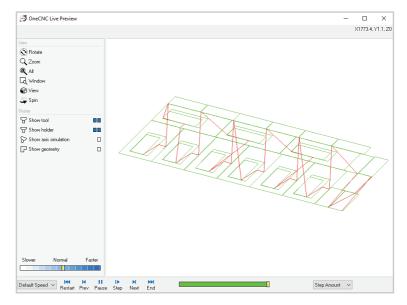

The Live Preview window opens and displays the toolpath drawn in real time as it will be cut.

Use the video style controls at the bottom of the window to control the preview.

#### Note:

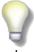

You can change the background color of the Live Preview window. Open the File > Properties dialog and select the Colors tab. The two selectors for Render/Verify Background change the top and bottom colors.

#### **Backplot** a sheet operation

To backplot a sheet cutting operation as line and arc geometry, right click on the operation in the NC Manager, and select Backplot.

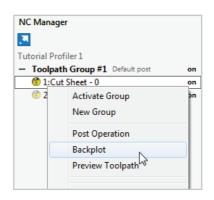

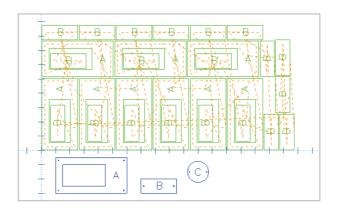

The toolpath is drawn as geometry on a layer called Backplot. Feed moves are green and rapid moves are orange.

If a sheet is only partly used, you can use the backplot as a reference to place a line for a trim cut using the Open Shape function.

You can also use this function to draw nested parts in place by backplotting a "No Offset" cut operation.

# **OneCNC Profiler Tutorial 6**

### NC Code output and settings

To create the NC file for a sheet cutting operation, first select it in the NC Manager.

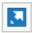

Click on the Process icon to open the NC Processing dialog.

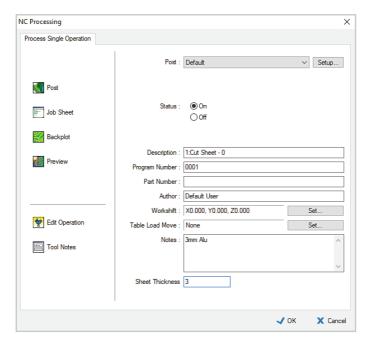

This dialog has controls and tools for Post-processing your program.

From here you can preview or backplot the toolpath, generate an html job sheet, or use Post to output the NC program for your machine.

If you want to change any settings for the cut you can click on Edit Operation to re-open the Cut Settings dialog.

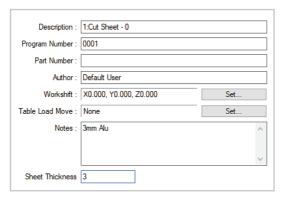

The text fields in the Process dialog allow input of information which can be included in the NC file, such as Program Number and Part Number.

The default Description is the name of the operation in the NC manager.

Notes can be inserted as a program comment.

Each CNC machine maker uses NC codes in different ways, so it is necessary for OneCNC to format the file as it is output.

The format setting is called a 'Post', which is short for post-processor. OneCNC is supplied with a comprehensive set of prepared Posts for most machines in use.

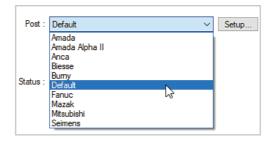

Before posting, select the Post for your machine from the drop down list.

If you want to make a customized Post, this can be done by clicking on Setup to open the NC Post Settings manager, which is covered in detail in the Help files in 'Mill NC Post and DNC Settings', found in the OneCNC Mill CAM folder.

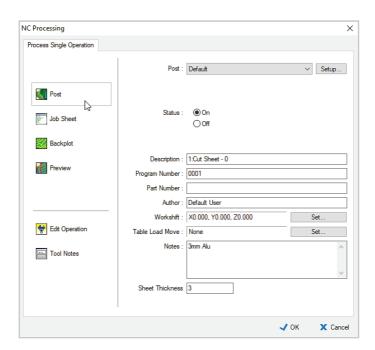

When you have selected your Post, click on the Post icon to output the NC program.

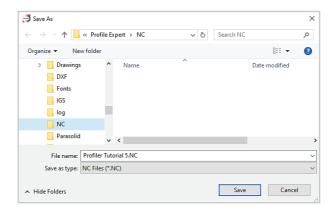

The Save As dialog appears. Choose the directory to save the file to, and enter a name for the file. Select the file type from the drop down menu on the Save As dialog.

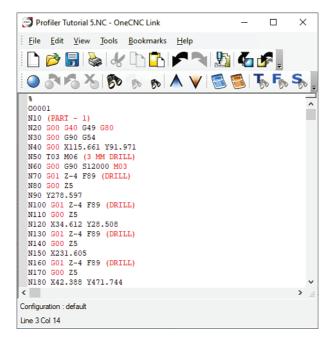

Your NC file opens in OneCNC Link, which is an independent text editor and RS232 communications program.

When you first start using OneCNC you should check through the output to make sure it is formatted the way you want for your machine. You can post and send files with confidence once your format is proven.

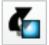

To send the file to your machine, click on the Send icon on the OneCNC Link Standard toolbar to open the communication dialog for your machine.

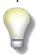

Comprehensive information on how to use the OneCNC Link NC Editor, and setup communications, is available in the OneCNC Link Help files. The editor includes the standard text editing tools such as Find and Replace, and has a convenient machining calculator for feed and speeds. As well as sending files to your machine, OneCNC Link can be used to type parametric programs or receive and archive programs which may have been edited at the machine controller.

#### **NC Post settings**

It is important to understand the logic Profiler uses to output NC programs, as code from Profiler cut dialogs and code from the Post formats are combined in the NC file.

Post format settings are managed in OneCNC by the NC Post Settings dialog.

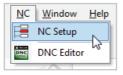

To open the NC Post Settings dialog, click on NC Setup in the NC menu.

You can also open the NC Post Settings dialog by clicking on Setup in the NC Processing dialog.

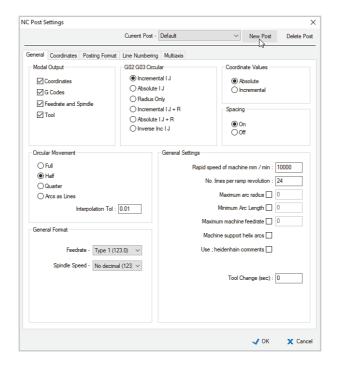

To create a copy of an existing post and edit it, click on the New Post icon at the top of the dialog.

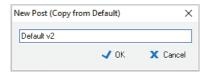

Enter a name for your new Post and click OK. The new post will be a copy of the Post that was active when you clicked on New Post.

It is important that you understand the NC code for your machine before making changes to an existing post. If you don't know what effect changing a format setting will have, leave it alone as incorrect settings may cause serious damage. For now we will only explain how to add your comments.

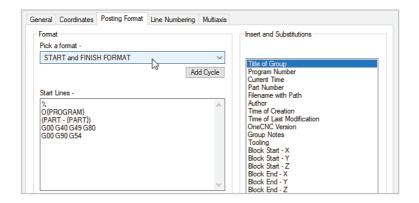

Select the Posting Format tab. Select START and FINISH FORMAT from the drop down format list.

In the Start Lines - box, you will see lines of text. This will be output at the beginning of every NC program using this Post.

Each block of text in { } brackets represents a variable, which will be replaced in the NC file by the variable value.

Text not in  $\{\ \}$  brackets will be output as is. This text is referred to as hard coded.

On the right side of the Posting Format Tab is a list of the available Substitution variables. By selecting a variable and clicking the Insert button, it will be added to your post format.

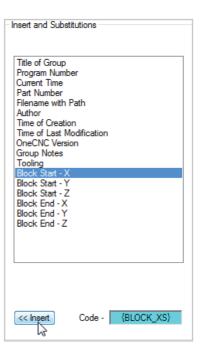

```
%
O{PROGRAM}
({TITLE})
(FROM X{BLOCK_XS} Y{BLOCK_YS})
(TO X{BLOCK_XE} Y{BLOCK_YE})
({NOTES})
G00 G40 G49 G80
G90 G54
```

Editing the Start Format can change the comments shown at the beginning of the program. Remember to keep comments inside a pair of ( ) brackets. In this example the range of the toolpaths has been added using Block Start and Block End variables for X and Y.

```
%
O101
N10 (TOOLPATH GROUP #1)
N20 (FROM X205.075 Y55.)
N30 ( TO X1974.075 Y925.)
N40 (3MM ALUMINIUM)
N50 G00 G40 G49 G80
N60 G90 G54
```

Here is the Start Format output of a program using the modified format.

It shows the operator the range of the program toolpaths, and the material, which was input in the Notes box. This example of the structure of a typical nested NC program shows where the post formats and codes from the cut dialog are used.

| % 00000 N10 (PART - ) N20 (GROUP - TOOLPATH GROUP #1) N30 G00 G40 G49 G80 N40 G90 G54                                                                                                    | START FORMAT from POST.                    |
|----------------------------------------------------------------------------------------------------|--------------------------------------------|
| N50 (TOOL FORMAT START LINES)                                                                                                    | TOOL FORMAT from POST.                     |
| N60 T03 M06 (3 MM DRILL)<br>N70 G00 G90 S12000 M03                                                                                                    | DRILLING START CODE<br>From dialog.        |
| N80 G00 X20.15 Y20<br>N90 G01 Z-4 F89 (DRILL)<br>N100 G00 Z5<br>N110 X100.15<br>N120 G01 Z-4 F89 (DRILL)<br>N130 G00 Z5                                                                                                    | DRILLING FUNCTION CODE<br>From dialog.     |
| N140 G00 Z50 (END DRILLING)                                                                                                    | DRILLING END CODE<br>From dialog.          |
| N150 X65.15 Y60<br>N160 T04 M06<br>N170 M03 S18000<br>N180 G01 Z-0.5<br>N190 G03 X55.15 Y60 I60.15 J60<br>N200 X65.15 Y60 I60.15 J60<br>N210 G00 Z5<br>N220 G00 X5.15 Y10                                                                                                    | ENGRAVING FUNCTION CODE From dialog.       |
| N230 T01 M06 (8MM END MILL)<br>N240 G00 G90 S11000 M03                                                                                                    | PROFILE CUTTING START CODE From dialog.    |
| N250 G00 Z5 (START PROFILE) N260 G01 Z-3.3 F165 N270 F329 N280 G01 Y110 N290 G02 X10.15 Y115 I10.15 J110 N300 G01 X110.15 N310 G02 X115 Y110 I110.15 J110 N320 G01 Y10 N330 G02 X110.15 Y5 I110.15 J10 N340 G01 X10.15 N350 G02 X5.15 Y10 I10.15 J10 N360 G00 Z 5 (END PROFILE) | PROFILE CUTTING FUNCTION CODE From dialog. |
| N370 (TOOL FORMAT END LINES)                                                                                                    | TOOL FORMAT from POST                      |
| N380 M09<br>N390 G91 G28 Z0.<br>N400 G91 G28 X0. Y0. M05<br>N410 M30<br>%                                                                                                    | END FORMAT from POST                       |

### **OneCNC Support**

For assistance contact the OneCNC office for your location.

If you are emailing a support question, it will help us to help you if you zip and attach the file you are having a problem with, and include the following information:

#### Client Number

Click on Help > About OneCNC. Your client number is a five digit number with the prefix CN. The number is the same as your dongle number.

#### Version

Click on Help > About OneCNC to find the exact version you are running, e.g. 62.79

#### OneCNC product

The type and level of OneCNC such as Mill Expert.

#### Units

Please let us know if the file is drawn in metric or imperial units.

### **OneCNC Global Offices**

#### Australia

**OneCNC Australia** 

Phone +61 (0)7 3286 2527
Fax +61 (0)7 3286 4992
Email support@onecnc.com.au
Internet www.onecnc.com.au

#### **Benelux**

**OneCNC Benelux** 

Phone +31 (0) 40 22 66 212
Fax +31 (0) 40 22 40 794
Email support@onecnc.nl
Internet www.onecnc.nl

#### **Denmark**

**OneCNC Denmark** 

Phone + 45 20 40 02 68 Fax + 45 20 40 02 68 Email support@onecnc.dk Internet www.onecnc.dk

#### **France**

**OneCNC France** 

Phone + 33 (0)4 72 33 38 74 Fax + 33 (0)4 72 91 42 92 Email support@onecnc.fr Internet www.onecnc.fr

#### Germany

**OneCNC Germany** 

Phone +49(0)5261 288940 Fax +49(0)5261 2889449 Email support@onecnc.de Internet www.onecnc.de

#### India

OneCNC India

Phone +61 7 3286 2527 Email support@onecnc.com.au

Internet www.onecnc.in

#### Indonesia

OneCNC Indonesia

Phone +62 31 8411187 Email support@onecnc.id Internet www.onecnc.co.id

#### Ireland

OneCNC Ireland

 Phone
 +353 7196 33200

 Fax
 +353 7196 33500

 Email
 support@onecnc.co.uk

 Internet
 www.onecnc.co.uk

#### Italy

OneCNC Italy

Phone +39 393 438 3373 Fax +39 178 271 6215 Email support@onecnc.it Internet www.onecnc.it

#### Japan

**OneCNC Japan** 

Phone +81 (0)72 760 3134
Fax +81 (0)72 760 3135
Email onecnc@onecnc.co.jp
Internet www.onecnc.co.jp

#### Korea

**OneCNC Korea** 

 Phone
 + 82 31 695 7250

 Fax
 + 82 31 695 7253

 Email
 support@onecnc.kr

 Internet
 www.onecnc.kr

#### Mexico

**OneCNC Mexico** 

Phone +52 (55) 85017429
Email esanchez@onecnc.com.mx
Internet www.onecnc.com.mx

#### **Portugal**

OneCNC Iberia

Phone +34 936 473 117
Email josep.soler@1cnc.es
Internet www.onecnc.es

#### **Poland**

**OneCNC Poland** 

Phone +48(0)22 388 3460 Fax +48(0)22 388 3461 Email support@onecnc.pl Internet www.onecnc.pl

#### South Africa

#### **OneCNC South Africa**

 Phone
 +27 31 7014732

 Fax
 +27 31 7014736

 Email
 sredman@iafrica.com

 Internet
 www.onecnc.net

#### **Spain**

#### OneCNC Iberia

Phone +34 936 473 117
Email josep.soler@1cnc.es
Internet www.onecnc.es

#### Sweden

#### **OneCNC Sweden**

Phone +46 (0)35-7777030
Fax +46 (0)35-7777031
Email support@onecnc.se
Internet www.onecnc.se

#### **Taiwan**

#### **OneCNC Taiwan**

 Phone
 + 886 2 26665010

 Fax
 + 886 2 26660917

 Email
 chou@wvision.asia

 Internet
 www.onecnc.com.tw

#### **United Kingdom**

#### OneCNC UK

Phone +44 (0) 190 237 3054 Fax +44 (0) 190 237 5593 Email support@onecnc.co.uk Internet www.onecnc.co.uk

#### USA

#### OneCNC LLC

Toll Free +1 877 626 1262
Phone +1 813 874 2335
Fax +1 813 874 2919
Email support@onecnc.com
Internet www.onecnc.com

#### **USA California**

#### **OneCNC West**

Phone +1 909 931 7811 Fax +1 909 985 6967

Email support@onecncwest.com Internet www.onecncwest.com

# **Copyright Notice**

#### **Copyright Notice**

Copyright © 2020 All Rights Reserved

This publication or parts thereof, may not be reproduced in any form, by any method, for any purpose.

#### **Trademarks**

The following are registered trademarks of QARM Pty Ltd, in Australia and/or other countries: OneCNC XR8, OneCNC XR7, OneCNC XR6, OneCNC XR5, OneCNC XR4, OneCNC XR3, OneCNC XR2, OneCNC XR, OneCNC XP, OneCNC 2003, OneCNC 2000, OneCNC, AusWire, AusMill, AusCAD, AusCADCAM, NCSentry, NCLink.

#### **Third-Party Trademarks**

All other brand names, product names or trademarks belong to their respective holders.

QARM Pty Ltd. MAKES NO WARRANTY, EITHER EXPRESSED OR IMPLIED, INCLUDING BUT NOT LIMITED TO ANY IMPLIED WARRANTIES OF MERCHANTABILITY OR FITNESS FOR A PARTICULAR PURPOSE, REGARDING THESE MATERIALS AND MAKES SUCH MATERIALS AVAILABLE SOLELY ON AN "AS-IS" BASIS. IN NO EVENT SHALL QARM Pty Ltd BE LIABLE TO ANYONE FOR SPECIAL, COLLATERAL, INCIDENTAL, OR CONSEQUENTIAL DAMAGES IN CONNECTION WITH OR ARISING OUT OF PURCHASE OR USE OF THESE MATERIALS. THE SOLE AND EXCLUSIVE LIABILITY QARM Pty Ltd., REGARDLESS OF THE FORM OF ACTION, SHALL NOT EXCEED THE PURCHASE PRICE OF THE MATERIALS DESCRIBED HEREIN.

QARM Pty Ltd reserves the right to revise and improve its products as it sees fit. This publication describes the state of this product at the time of its publication, and may not reflect the product at all times in the future.

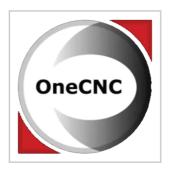

Introduction to OneCNC Profiler v62.80